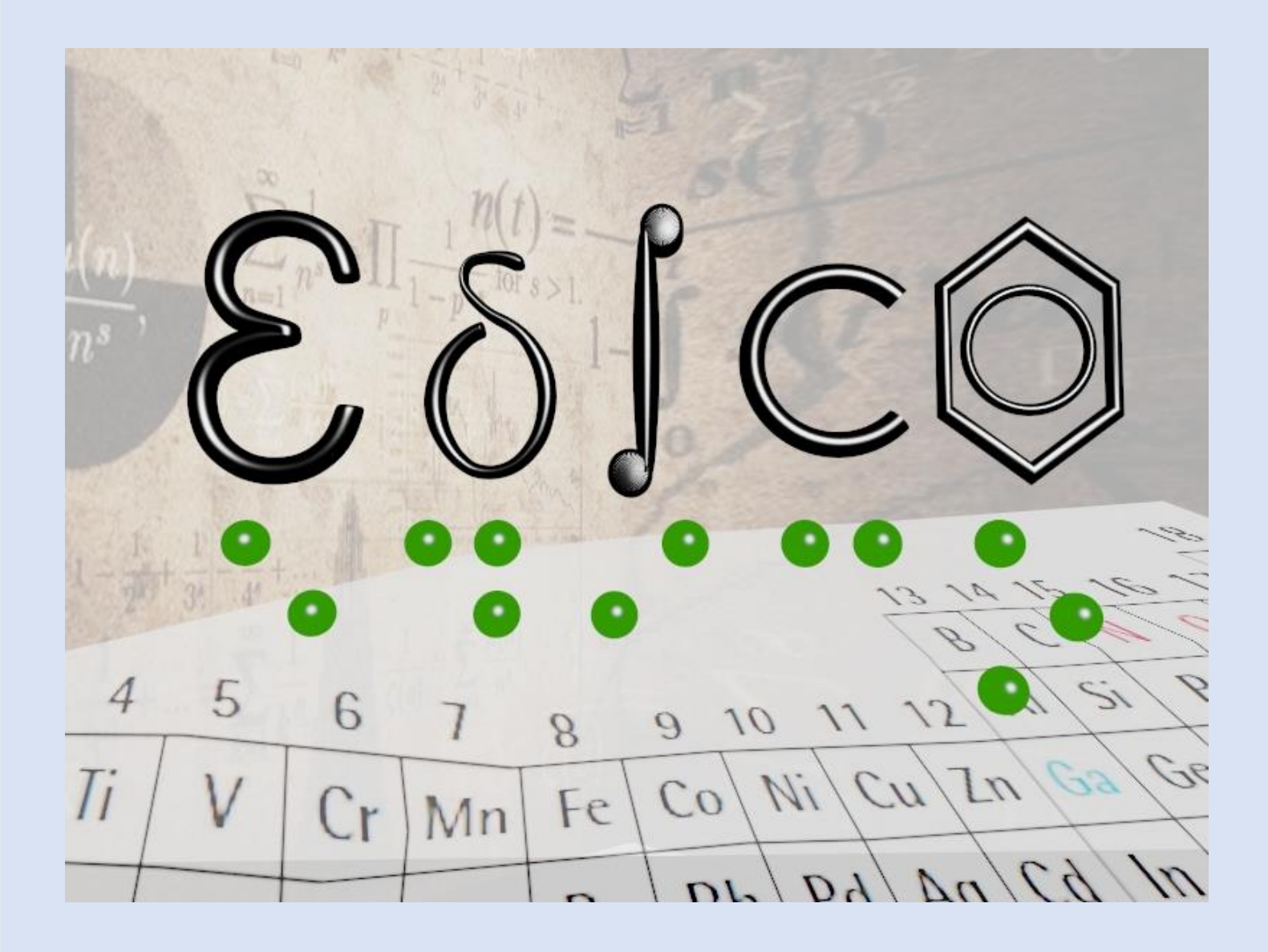

# MANUAL DE USUARIO DE EDICO QUÍMICA

Especialistas de Ciencias Experimentales

ONCE-Dirección de Educación

Noviembre 2020

#### **Manual de usuario de EDICO - Química**

**Noviembre 2020**

**Elaborado por los especialistas de Ciencias Experimentales de los** 

#### **Centros de Recursos de la ONCE:**

Mª Valle Durán Labrador-CRE de Sevilla [\(mvdl@once.es\)](mailto:mvdl@once.es)

Ramón Coma Ferrer-CRE de Barcelona [\(rcf@once.es\)](mailto:rcf@once.es)

Jaime Muñoz Carenas-CRE de Madrid [\(jamc@once.es\)](mailto:jamc@once.es)

José María Villar Pérez-CRE de Alicante [\(jmvp@once.es](mailto:jmvp@once.es))

## Contenido

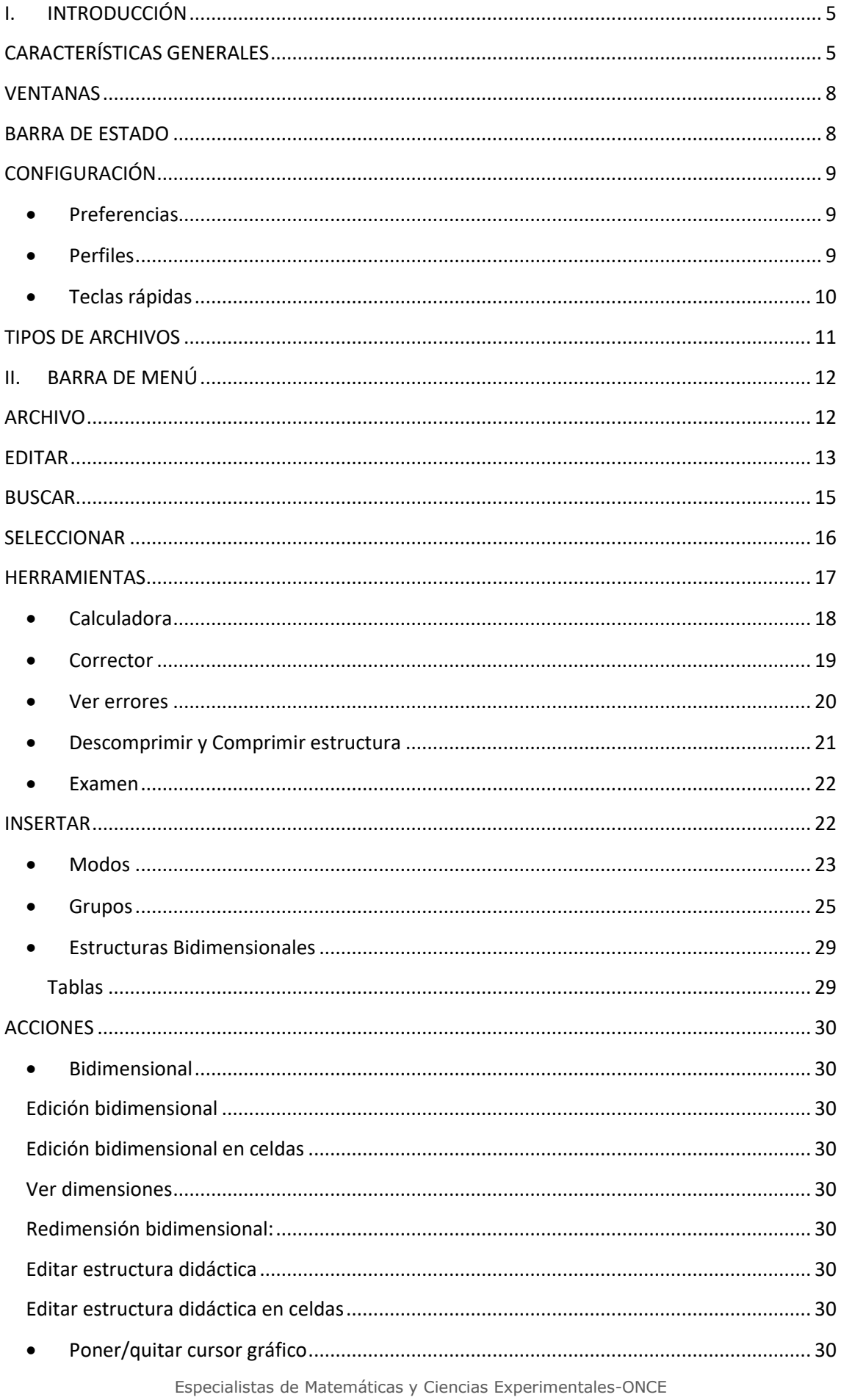

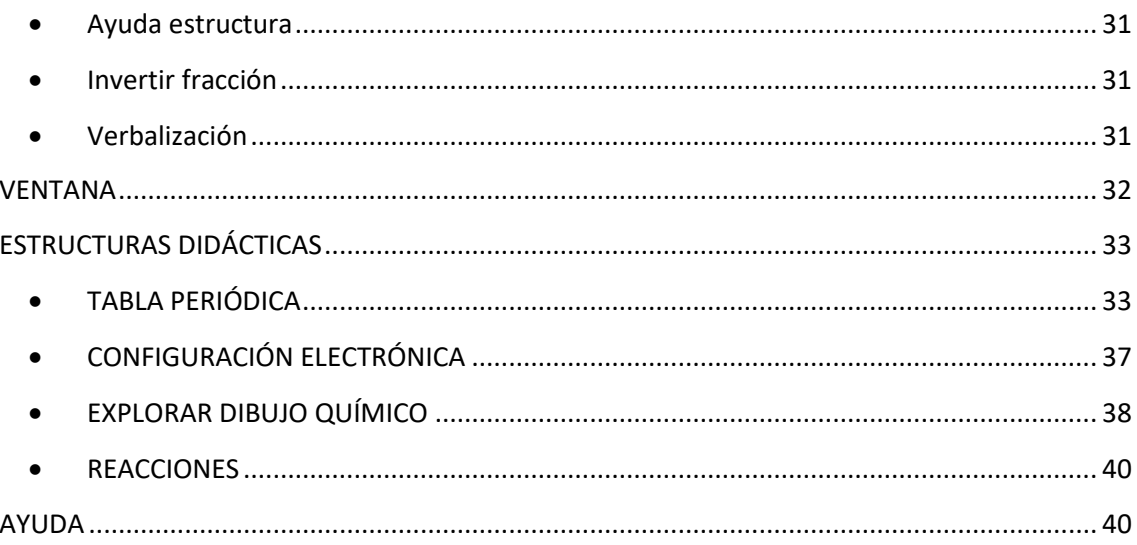

#### **I. INTRODUCCIÓN**

#### <span id="page-4-1"></span><span id="page-4-0"></span>**CARACTERÍSTICAS GENERALES**

- EDICO es un editor científico **accesible** y **gratuito**. Está concebido como un cuaderno del alumnado para Matemáticas y Física y Química. Se puede emplear en todos los niveles educativos: primaria, secundaria, bachillerato y universidad.
- La interfaz puede estar en cinco **lenguas**: castellano, catalán, euskera, gallego e inglés.
- La aplicación se puede utilizar con las siguientes **adaptaciones**: JAWS, línea braille Focus 40 y ZoomText.
- La información se puede introducir con el teclado del ordenador y/o con las teclas de la línea braille.
- Es un editor cuyas funcionalidades están diseñadas para trabajar en braille de **8 puntos** [\(guías](https://www.once.es/servicios-sociales/braille/documentos-tecnicos/documentos-tecnicos-relacionados-con-el-braille/documentos-tecnicos-b-14-codigos-cientificos-de-ocho-puntos) de la CBE). También se puede editar en braille de 6 puntos, pero pierde muchas funcionalidades como combinaciones de teclas, verbalizaciones, estructuras bidimensionales, texto, estructuras didácticas. Por lo tanto, se recomienda trabajar con la configuración de 8 puntos.
- Requisitos: PC **Windows** 7 o superior, 64 bits. Mac OS mediante bootcamp, máquina virtual u otro software que permita la ejecución de programas de Windows en Mac.
- Se puede **descargar** desde la [Web](http://cidat.once.es/repos/edico/setup.exe) del CTI, pudiéndose trabajar con una demo de 5 días o activar la aplicación en el equipo correspondiente.

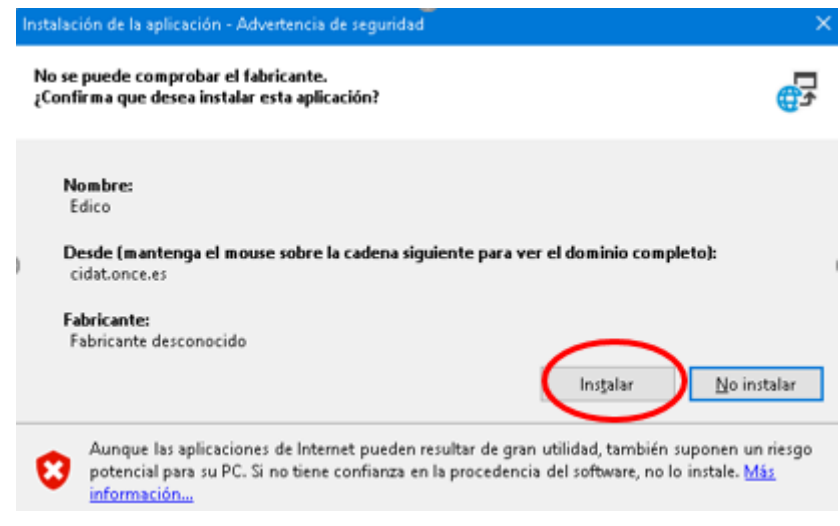

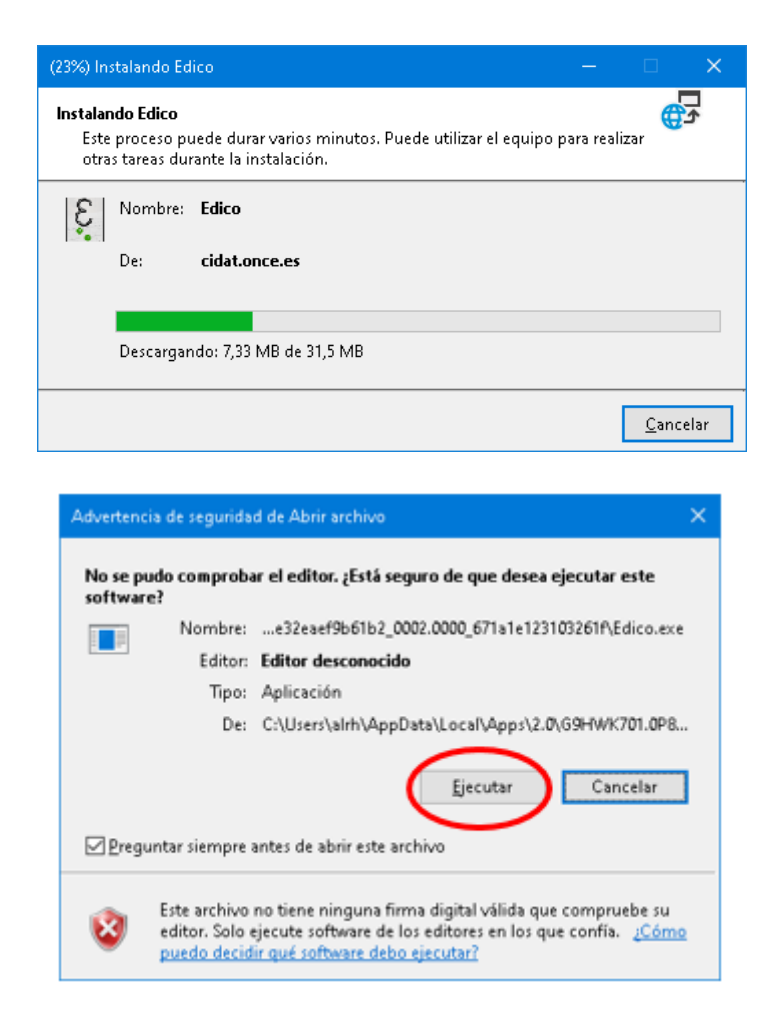

 Proceso de **activación** de la licencia: al ejecutar la demo, aparece una ventana emergente con un código de identificación del equipo que hay que enviar a [saucti@once.es](mailto:saucti@once.es) para solicitar la clave de activación. Una vez recibida la clave, se debe introducir en el cuadro destinado para ello y ejecutar el programa.

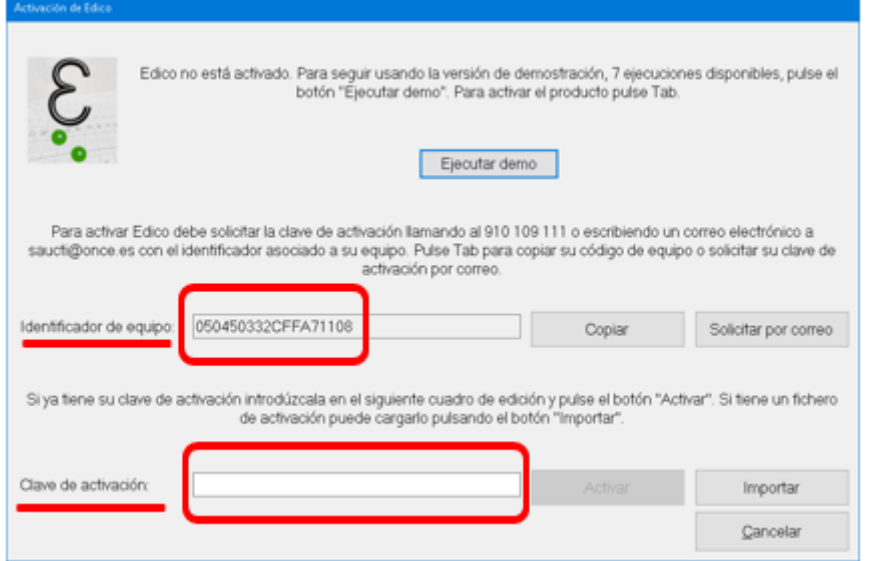

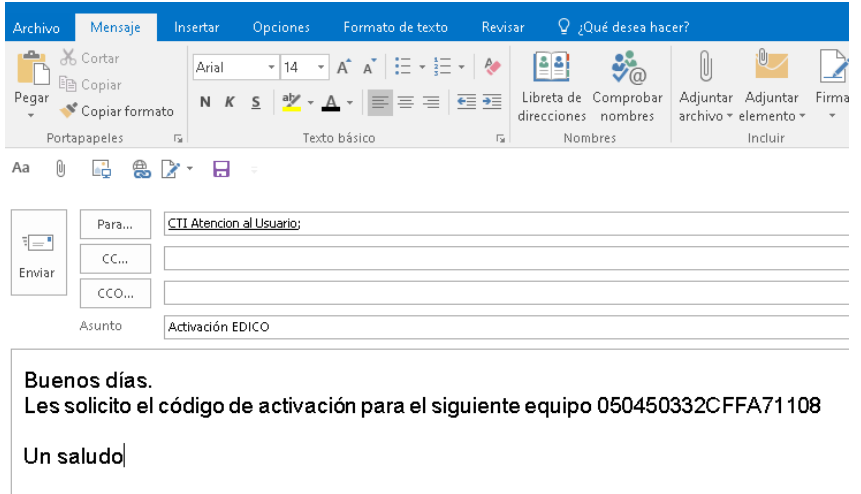

 Al iniciar EDICO la primera vez, nos solicita una **contraseña** que permitirá cambiar de perfiles inferiores al de profesor (administrador).

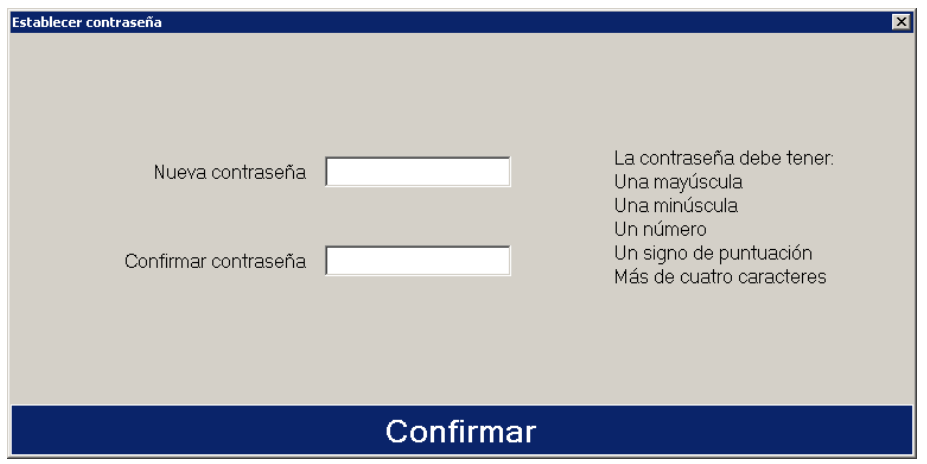

 La ventana principal del programa permite editar varios documentos a la vez gracias a su distribución por pestañas, al estilo de los navegadores web actuales.

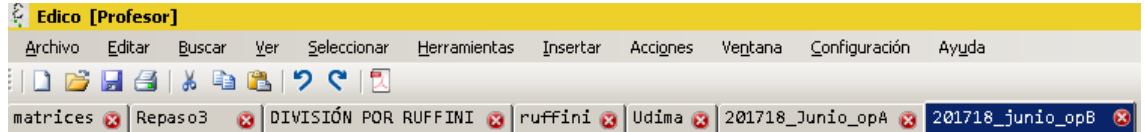

- Se mantiene la posición del cursor al cambiar de documentos (pestañas).
- Al cerrar la aplicación y volver a abrirla, se abren los documentos con los que se estuviera trabajando en la sesión anterior, manteniéndose la posición que tuviera el cursor en cada archivo.

#### <span id="page-7-0"></span>**VENTANAS**

Cada documento presenta 3 subventanas dispuestas de forma horizontal en el siguiente orden:

- o Ventana de edición lineal: zona en la que el usuario escribe en EDICO (braille lineal).
- o Ventana de visualización gráfica: muestra en tinta lo escrito por el usuario en la ventana de edición lineal. En caso de no poder mostrarlo, aparecerá la palabra ERROR.
- o Ventana de visualización braille: muestra la línea en la que está el usuario en la ventana de edición lineal, traducida a braille de 6 u 8 puntos según seleccione el usuario en el menú Ver.

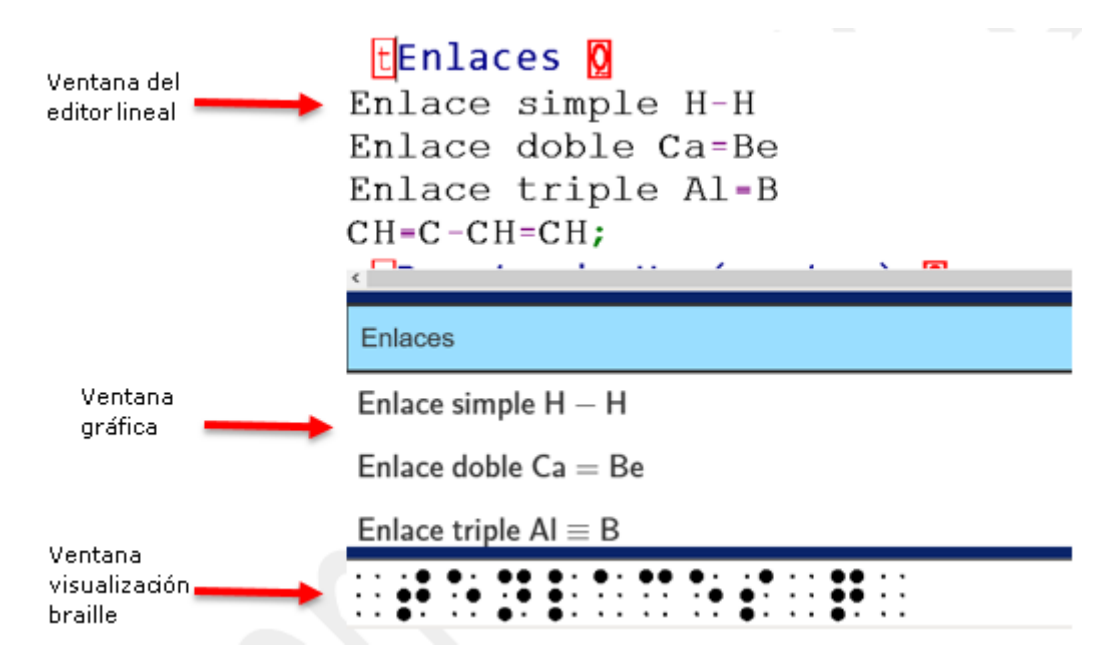

Tanto la ventana de visualización gráfica como la de visualización braille se pueden modificar en tamaño y se pueden visualizar o no, dependiendo de las necesidades. La ventana del editor lineal es permanente.

#### <span id="page-7-1"></span>**BARRA DE ESTADO**

Se encuentra en la parte inferior de la ventana de EDICO y en un ordenador portátil se accede mediante la combinación Ins+AvPág.

Todos los documentos hacen uso de la barra de estado para proporcionar información sobre el mismo:

- o Posición actual (columna, línea) del cursor en la ventana de edición lineal.
- o Verbalización del carácter en el que se encuentra el cursor.
- o Modo (texto, matemáticas o química) en el que se encuentra el cursor. Más adelante veremos los distintos modos disponibles.
- o Longitud de línea: Por ejemplo, 80 o 40 caracteres.
- o Modo por defecto del documento: Por ejemplo, Matemáticas braille 8 puntos.
- o Nombre del archivo.

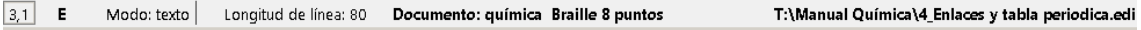

#### <span id="page-8-0"></span>**CONFIGURACIÓN**

EDICO permite la configuración de algunos aspectos en función de las necesidades del usuario.

#### <span id="page-8-1"></span>**Preferencias**

En esta opción (Alt+C, P) se puede cambiar el perfil, el idioma, el tamaño de letra, la configuración de la calculadora y del archivo pdf, la verbalización del revisor de pantalla y la longitud de línea del documento.

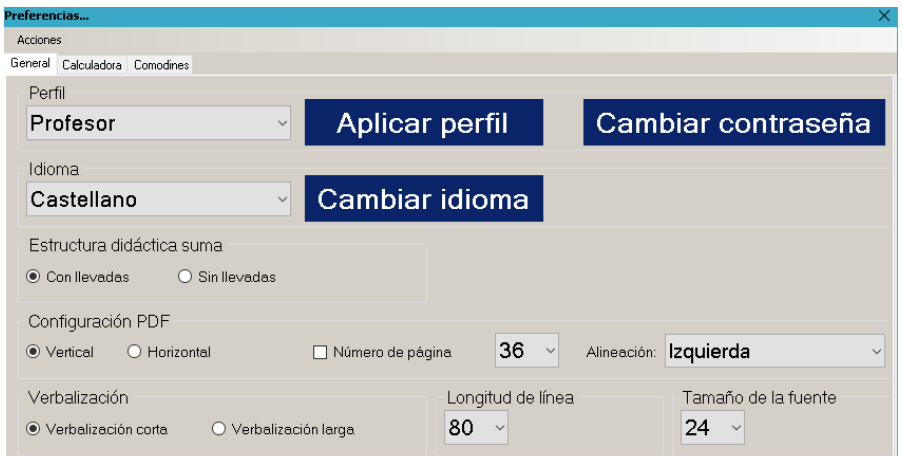

#### <span id="page-8-2"></span>**Perfiles**

A nivel de aplicación existen **distintos perfiles** que funcionan a modo de roles, teniendo acceso cada uno de ellos a unas determinadas opciones de los menús con el objetivo de poder ajustarlas a las necesidades del usuario y facilitar su trabajo.

Hay seis perfiles por defecto:

- o Perfil Profesor que actúa como el **administrador** de la aplicación.
- o Perfil Universidad.
- o Perfil Bachillerato.
- o Perfil Secundaria.
- o Perfil Primaria.
- o Perfil Primaria básico, que es el perfil más sencillo para la iniciación de los estudiantes de primaria.

No obstante, el perfil profesor puede crear cuantos perfiles (Alt+C, G) sean necesarios modificando diferentes elementos de la barra de menú. En concreto, podrán ocultar uno o varios grupos completos (por ejemplo, el grupo lógica del menú insertar o la calculadora del menú herramientas) o uno o varios símbolos dentro de un grupo. Se puede importar y exportar perfiles.

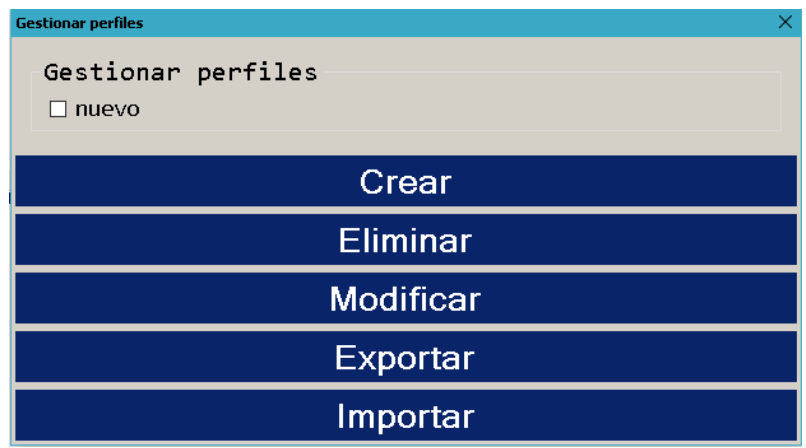

#### <span id="page-9-0"></span>**Teclas rápidas**

En EDICO se pueden crear y modificar algunas combinaciones de teclas (Alt+C, T), según la conveniencia del usuario. Para realizarlo, hay que elegir el modo en el que deseamos modificar una combinación de teclas, escribir en el cuadro de edición el elemento al que le vamos a asignar una nueva combinación y, por último, ir seleccionando las nuevas teclas.

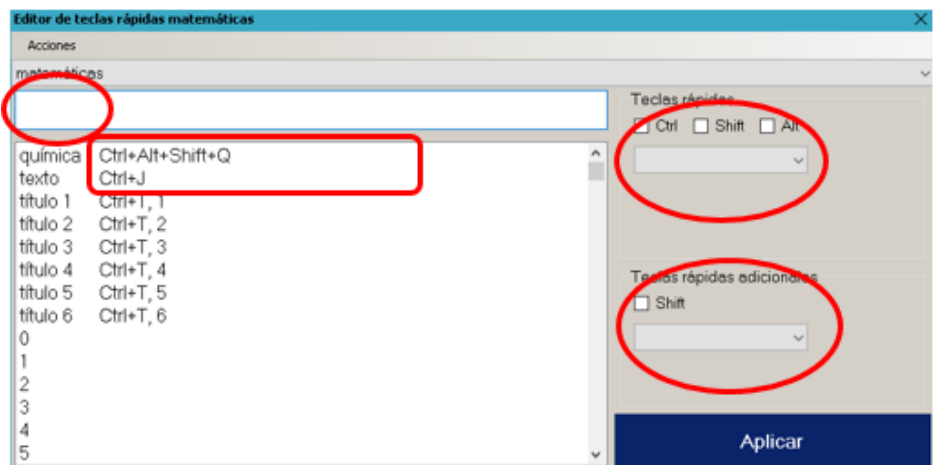

Las combinaciones de teclas del sistema o las usadas en los menús no están disponibles, por lo que al asignar una tecla rápida, el sistema puede advertir de que la combinación no se puede utilizar o que se está empleando para otro elemento y preguntará si la queremos sustituir.

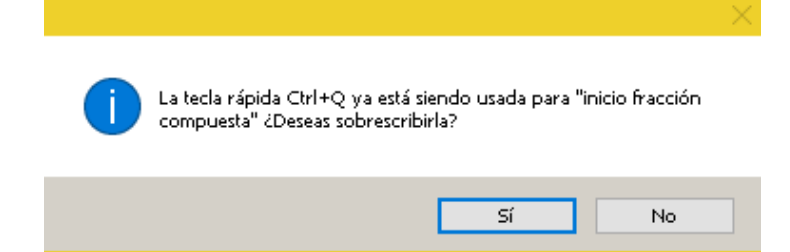

Desde el menú Acciones (Alt+O) de la ventana de Teclas rápidas se pueden restablecer todas las combinaciones de teclas a la configuración original.

#### <span id="page-10-0"></span>**TIPOS DE ARCHIVOS**

En EDICO hay dos tipos de ficheros dependiendo de la materia de la que versen:

- o Archivo de **matemáticas**.
- o Archivo de **química.**

Además, cada archivo podrá estar editado en **braille de 6 puntos** u **8 puntos**, según elija el usuario. En la primera ejecución de la aplicación por defecto, está configurado que el fichero sea de matemáticas escritas en braille de 8 puntos; En el menú Ver se especifica cómo cambiar el modo archivo por defecto.

En cada archivo, independientemente de la materia de la que trate, habrá etiquetas que permiten añadir cada uno de los siguientes modos:

- Inicio de Matemáticas: M
- Inicio de Ouímica: 0
- Inicio de Texto: t
- Inicio de Título 1:  $\overline{T}$ 1
- Inicio de Título 2:  $\overline{T}$ 2
- Inicio de Título 3:  $\boxed{7}$ 3
- Inicio de Título 4:  $\Pi$ 4
- Inicio de Título 5:  $\overline{\text{T}}$ 5
- Inicio de Título 6:  $\overline{\text{T}}$ 6

Esto quiere decir que dentro de cada uno de los modos se podrán escribir tanto etiquetas de texto como de títulos, así como etiquetas de la materia de la que no sea el archivo. Esto nos permite que un archivo de, por ejemplo, matemáticas pueda contener texto, títulos y química en un mismo documento.

#### **II. BARRA DE MENÚ**

<span id="page-11-0"></span>Se accede mediante la tecla Alt, seguida de la letra marcada. Para navegar por los diferentes menús se utiliza flecha derecha e izquierda. Con flecha abajo se despliega el menú dónde se encuentran las distintas opciones con sus combinaciones de teclas, si las tienen.

La barra de menús está formada por los siguientes menús desplegables:

#### <span id="page-11-1"></span>**ARCHIVO**

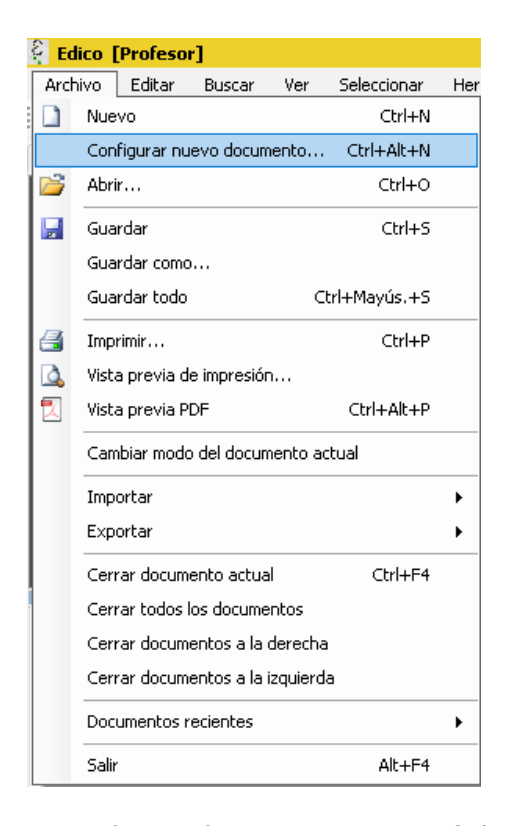

En este menú (Alt+A) se pueden realizar acciones con ficheros tales como crear uno nuevo, abrir archivo existente, guardar archivos, ver documento en formato **pdf,** imprimir documento del editor lineal, cerrar el actual, **importar** desde lambda y otros formatos como Latex, **exportar** a braille de 6 puntos y a otros formatos como XHTML Y MathML, etc.

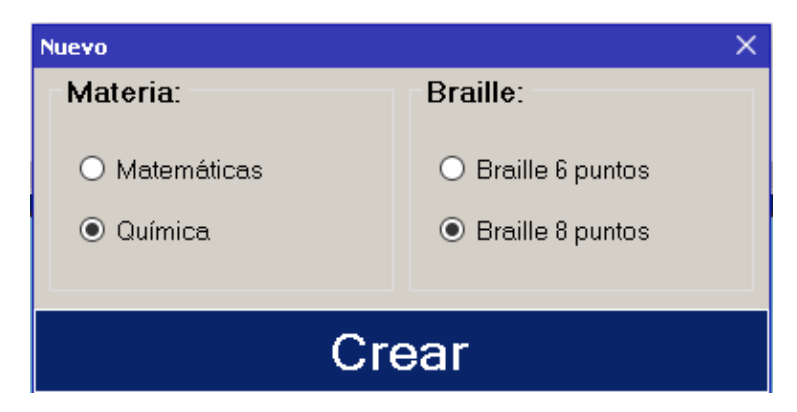

Es en este menú dónde se puede configurar el tipo de documento con el que vamos a trabajar, matemáticas o química, en la opción **Configurar nuevo documento** (Ctrl+Alt+N). Aparecerá una ventana en la que tendremos que seleccionar qué tipo de documento queremos y si lo editaremos en braille de 6 o de 8 puntos.

Es importante tener en cuenta que al cerrar el archivo y crear uno nuevo, EDICO permanece en el modo configurado mientras no se vuelva a cambiar.

En este menú también se puede visualizar y crear un documento pdf con todo el contenido del archivo en caracteres visuales (Ctrl+Alt+P).

Desde la ventana del archivo pdf se puede configurar, imprimir y guardar.

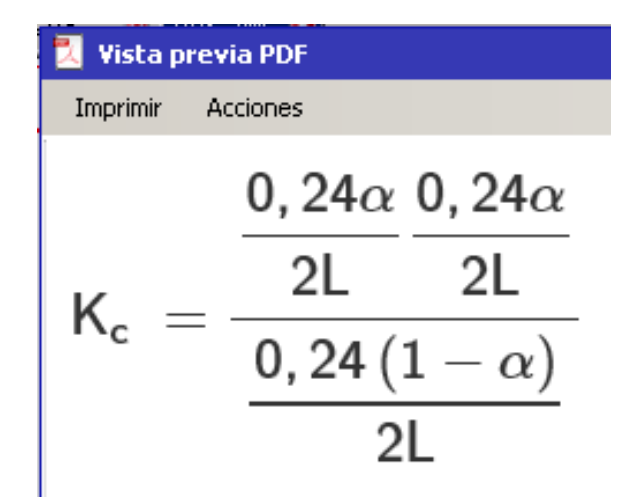

<span id="page-12-0"></span>**EDITAR**

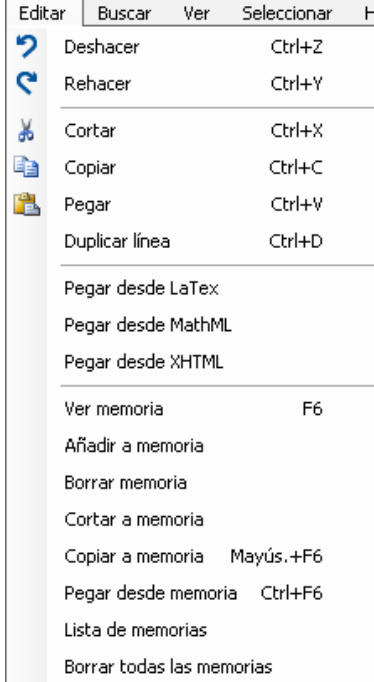

En este menú (Alt+E) podemos realizar la edición básica del contenido del archivo: copiar, cortar, pegar, deshacer y rehacer.

Además, se dispone de otras opciones muy útiles como:

- o **Duplicar línea** (Ctrl+D). Esta opción sirve para ir desarrollando ejercicios como se verá en los tutoriales.
- o **Trabajar con memorias**, que son copias estáticas de fragmentos del contenido que puede guardar el usuario. Hay 10 memorias disponibles. Su utilización se puede ver en algunos tutoriales.
- o Pegar desde Latex, MathML y XHTML.

#### <span id="page-14-0"></span>**BUSCAR**

En este menú (Alt+B) se pueden realizar acciones de búsqueda y reemplazo, navegación por estructuras, delimitadores, etc.

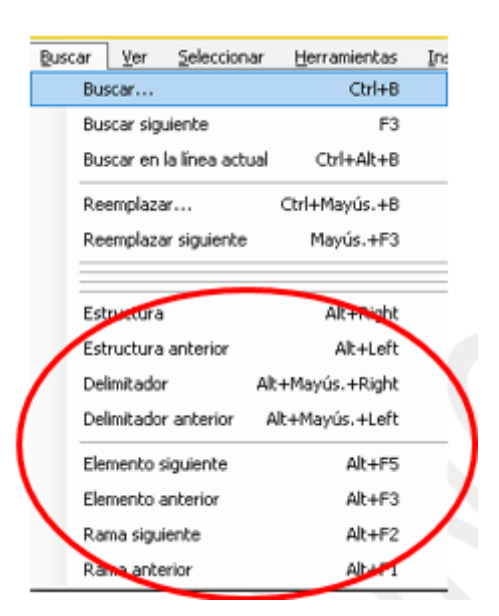

#### Química

#### VER

Este menú (Alt+V) ofrece la posibilidad de ocultar o mostrar las ventanas de **visualización**, gráfica (F4) y braille (F2).

También se puede elegir si en la ventana de visualización braille se muestra la fuente braille de 8 puntos o de 6 puntos.

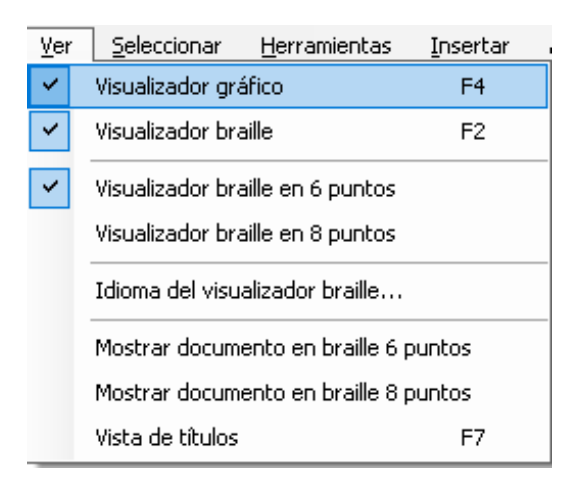

Desde este menú se puede activar la vista de la **estructura de títulos** del documento (F7).

```
.<br>Vieta de títulos
Editar Acciones
.Tema 4. La estructura de la materia
 1.La teoría atómica de Dalton
\frac{1}{2}. El átomo por dentro
 \vert 2.1 Electrones y protones
 \frac{1}{2}.2 Neutrones
3. Modelos atómicos
  3.1 Thomson
  3.2 Rutherford
  3.3 Bohr
```
Otra posibilidad de este menú es ver el documento completo en fuente braille, de 6 o de 8 puntos.

#### <span id="page-15-0"></span>**SELECCIONAR**

Desde este menú (Alt+S) podemos seleccionar todo el documento (Ctrl+A), una línea completa, una estructura o varias estructuras (por ejemplo, una fracción compuesta) anidadas.

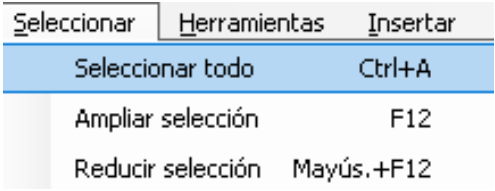

Si no estamos dentro de ninguna expresión con delimitadores, pulsando F12 se seleccionará toda la línea.

$$
densidad = \frac{masa}{volume}
$$
\n
$$
d = \frac{0,8}{15} = 0,05 g/L
$$

Ï

Si el cursor está dentro de una expresión compuesta (con delimitadores), con F12 quedará seleccionada la estructura, pero no el resto de la línea.

| Elements $\text{idad} = \sqrt{\text{Emasa} = \text{Devolumen}}$ |
|-----------------------------------------------------------------|
| d = 0, 8/15 = 0, 05_g / L                                       |
| d = $\frac{\text{masa}}{\text{volume}}$                         |
| d = $\frac{0.8}{15} = 0.05 \text{ g/L}$                         |

Si, desde la selección anterior, volvemos a pulsar F12 se ampliará la selección al siguiente nivel de estructura.

$$
\begin{array}{ll}\n\boxed{\text{Edensidad} = \boxed{E} \boxed{\text{Emasa} \boxed{E} \boxed{V} \boxed{L}} \\
d = 0, 8 / 15 = 0, 05 \boxed{g / L} \\
\boxed{\text{densidad} = \frac{\text{masa}}{\text{volume}}} \\
\end{array}
$$

$$
d = \frac{0,8}{15} = 0,05 g/L
$$

La selección puede retroceder con Mayús.+F12

#### <span id="page-16-0"></span>**HERRAMIENTAS**

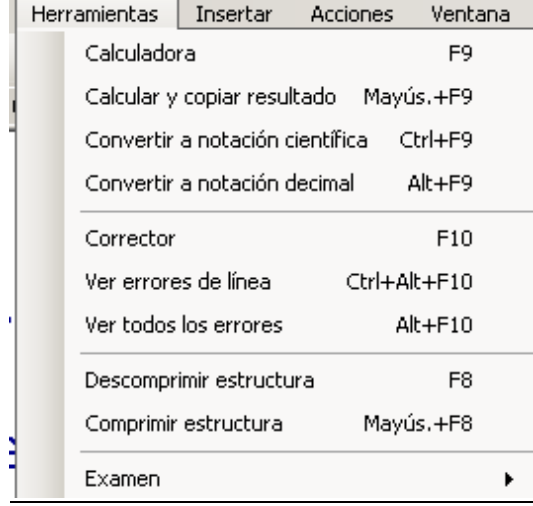

Dentro de este menú (Alt+H) tenemos las **calculadora científica**, el visualizador de **errores** y el corrector de expresiones, las opciones de comprimir y descomprimir estructuras, para mostrarlas de forma más sencilla, y el modo **examen**.

#### <span id="page-17-0"></span>**Calculadora**

Sirve para poder realizar el cálculo de una expresión completa o partes de ella.

Se trata de una **calculadora científica**, con posibilidad de trabajar hasta con 15 decimales.

La calculadora permite que la expresión a calcular contenga **variables**, pudiendo asignar el usuario el valor deseado (en un primer momento se usará el valor 0, por defecto, para todas las variables).

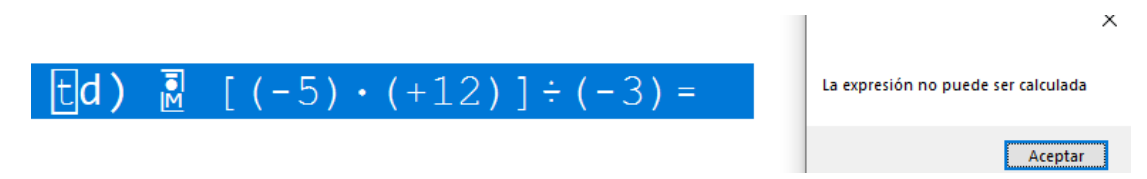

La herramienta calcula la expresión actualmente seleccionada. Si no hubiese nada seleccionado, intentará calcular todo el contenido de la línea actual (si es posible).

En la imagen anterior la expresión no puede ser calculada por estar seleccionado el texto.

El proceso habitual para calcular una expresión de las varias que puede haber escritas en una línea es el siguiente:

- 1. Seleccionar la parte de la expresión matemática que deseamos calcular, situando el cursor en ella y pulsando F12 (si en la línea hay únicamente una expresión, no es necesario seleccionarla).
- 2. Para ampliar la selección en la expresión volver a pulsar F12.
- 3. Para calcular la expresión seleccionada pulsar F9.

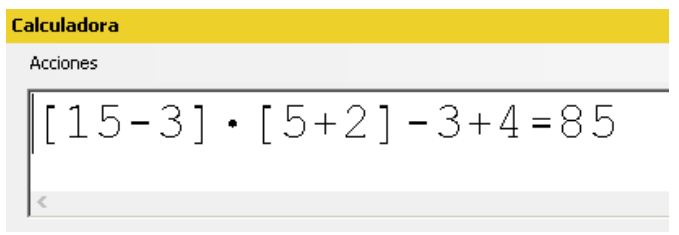

- 4. Para copiar el valor calculado, pulsa Ctrl+Alt+C (o ir al menú Acciones y Copiar resultado).
- 5. Para cerrar la calculadora de expresiones pulsar Escape.
- 6. Para pegar el resultado calculado pulsar Ctrl+V.

Los pasos 3, 4 y 5 se pueden evitar calculando y copiando el resultado sin necesidad de abrir la calculadora, para ello hay que seleccionar la expresión a calcular y pulsar Mayús.+F9.

Existen las opciones de convertir números en **notación decimal a científica** y viceversa. Para realizar la conversión hay que seleccionar la cantidad a convertir y pulsar Ctrl+F9 y Alt+F9.

La configuración de la calculadora se puede hacer desde el menú configuración o desde la ventana de calculadora.

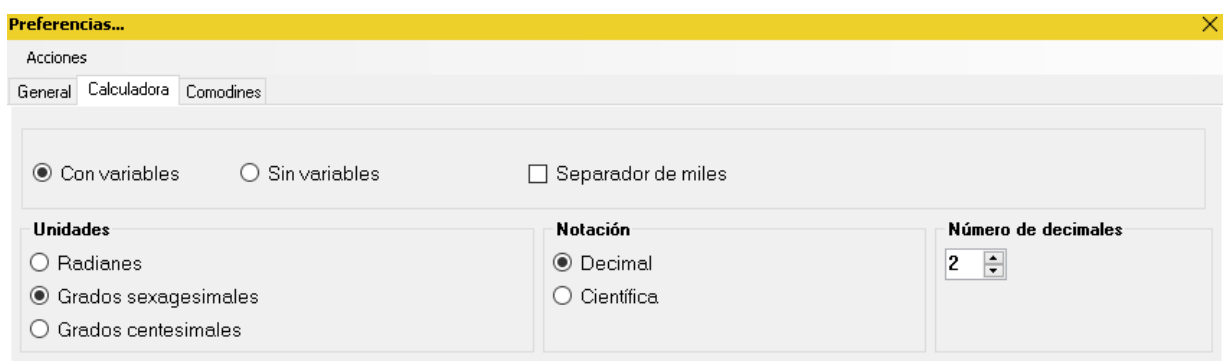

#### <span id="page-18-0"></span>**Corrector**

Esta herramienta permite al usuario corregir expresiones en las que falta algún delimitador (inicio, separador o cierre de estructura), incluyendo la comprobación de que los paréntesis, llaves y corchetes estén balanceados.

Para corregir una expresión hay que seleccionarla. Una vez seleccionada, se debe abrir el **Corrector** pulsando F10, donde aparecerá una ventana con la expresión a corregir, debajo la descripción y posición del error y después de ésta una visualización gráfica de la expresión. El desplazamiento entre ventanas se hace con tabulador. Dentro de una ventana, con flechas.

Insertar Acciones

**Corrector** 

$$
\texttt{H} = -\log \cdot [\texttt{H}: \texttt{OH} = \log \cdot \boxed{10} [\texttt{H}: \texttt{OH} + \texttt{I} \texttt{I}]
$$

Error en la posición 32, se esperaba: final concentración

**FRROR** 

#### <span id="page-19-0"></span>**Ver errores**

EDICO ofrece al usuario la posibilidad de ver los **errores** que tiene en la línea actual (Ctrl+Alt+F10) o los errores que tiene en todo el documento (Alt+F10).

La primera opción indicará el número de expresiones erróneas que tiene la línea en la que se encuentra el usuario.

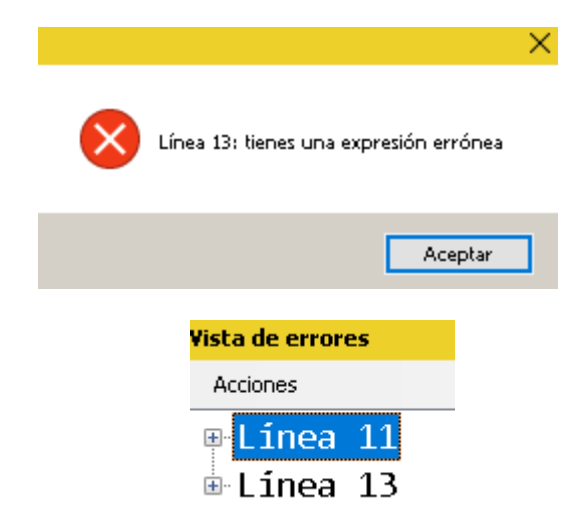

La segunda opción abrirá una nueva ventana en la que se mostrará un árbol con las líneas en las que hay errores.

Al abrir cada rama del árbol se mostrarán las expresiones que hay mal dentro de esa línea.

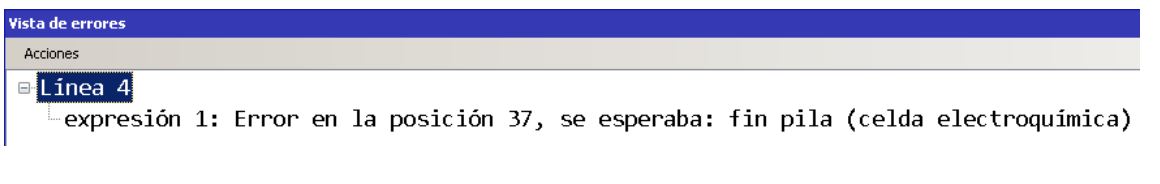

Desde esta vista se ofrecen al usuario tres acciones a realizar sobre cada expresión:

- Ir a la expresión: lleva el cursor a la expresión errónea.
- Seleccionar la expresión: selecciona la expresión errónea.
- Corregir la expresión: realizar todas las acciones anteriores y además abre automáticamente el corrector.

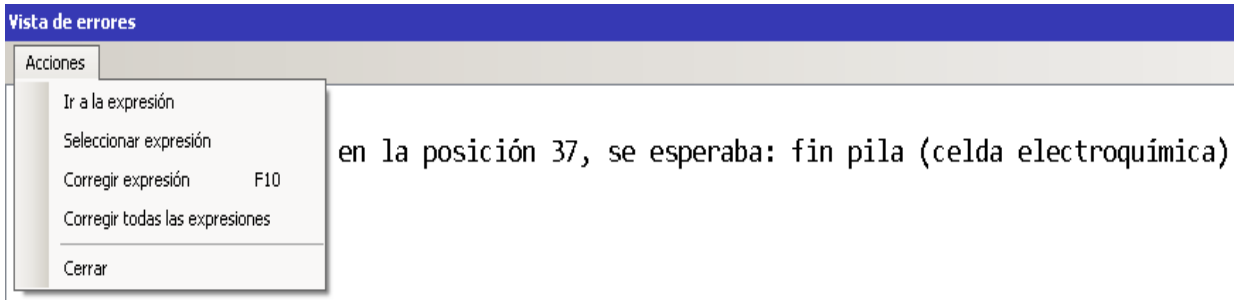

#### <span id="page-20-0"></span>**Descomprimir y Comprimir estructura**

Esta opción (F8) permite al usuario braille la exploración de estructuras anidadas, con espacios (descomprimida) o sin espacios (comprimida).

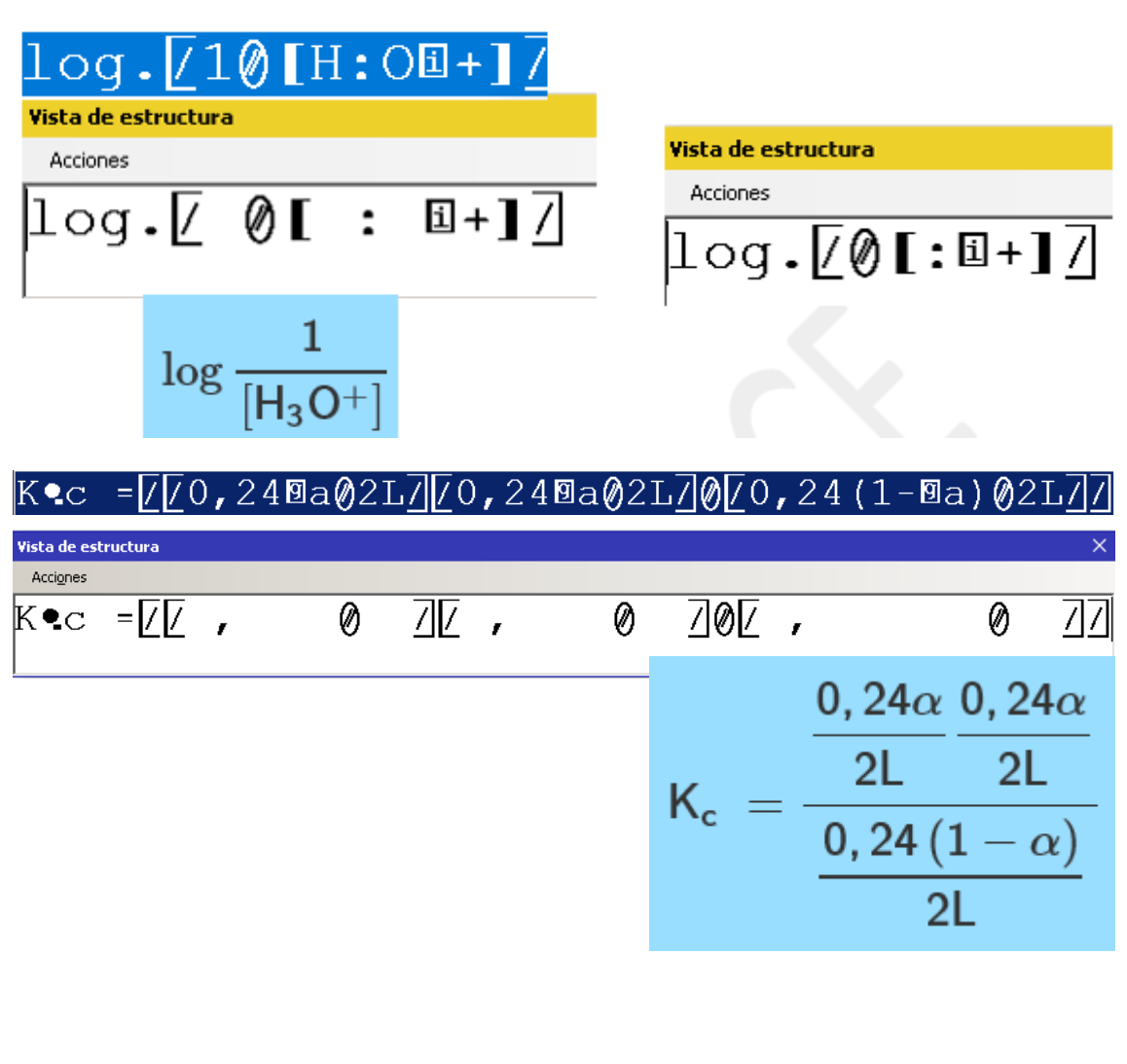

$$
\text{Wisto de estructura} \times \text{Acciques} \times \text{Acciques} \times \text{Acciques} \times \text{Acciques} \times \text{Acciige}
$$

$$
\text{Wisto de estructura} \times \text{Acc} = \boxed{750, 240a02L750, 240a02L7050, 24(1-9a)02L75}
$$

La estructura se puede presentar en distintos niveles de anidamiento utilizando Ctrl+AvPág y Ctrl+RePág.

#### <span id="page-21-0"></span>**Examen**

En el menú Herramientas se dispone de un submenú Examen (Alt+H, E) al que solo tiene acceso el perfil Profesor.

Esta herramienta permite crear un archivo con extensión .ediExam . Se trata de un formato con una serie de características que pretenden asemejarlo a una situación de examen:

- o Se puede generar asociado a un nuevo perfil.
- o Se puede permitir o no el acceso a memorias.
- o Al abrirlo, cierra todos los documentos .edi que el usuario tuviese abiertos.
- o No permite que se abran documentos de EDICO.
- o No se permite el cambio de perfil.
- $\circ$  Es posible saber si el usuario ha salido de la aplicación y durante cuánto tiempo.

#### <span id="page-21-1"></span>**INSERTAR**

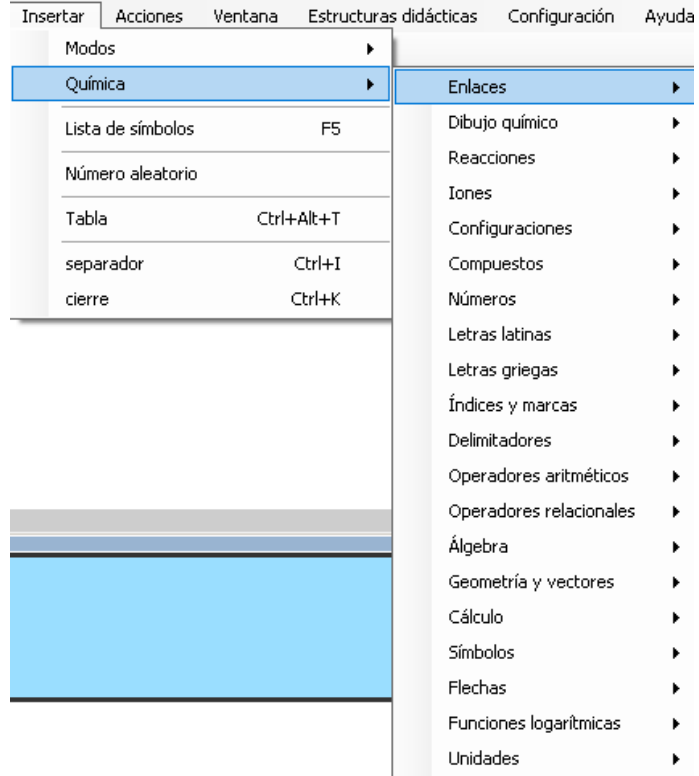

Desde este menú (Alt+I) se pueden escribir los diferentes elementos de química y los más frecuentes de matemáticas, así como el texto, las unidades de medida y los títulos. Los elementos están organizados por grupos.

También se pueden insertar **números aleatorios**, el separador y fin de estructuras con delimitadores y **tablas**.

Otra opción muy útil para insertar elementos y estructuras es el **menú dinámico** (F5).

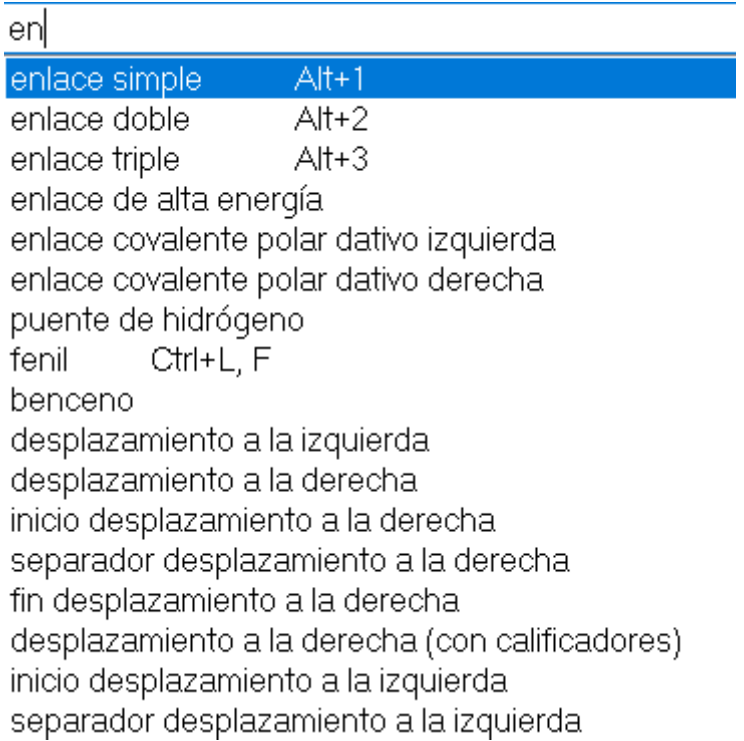

#### <span id="page-22-0"></span>**Modos**

Son los distintos tipos de contenidos que se pueden insertar en un mismo documento. La aplicación distingue entre matemáticas, química, texto o títulos.

Cada modo va entre etiquetas delimitadoras que indican el inicio de cada uno de ellos.

El modo texto (Ctrl+J) hay que insertarlo cada vez que se desee escribir un texto dentro de un archivo de matemáticas o de química. Los títulos son líneas de texto que están clasificados por niveles. Hay disponibles hasta 6 niveles de títulos (Ctrl+T, 1; Ctrl+T, 2;...) .

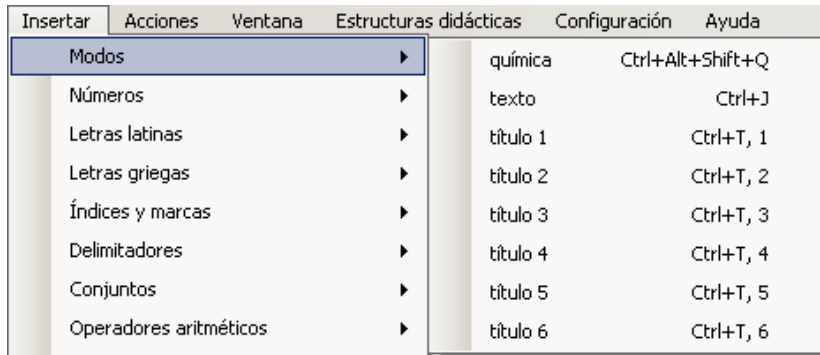

Los modos matemáticas (Ctrl+Alt+Mayús.+M) y química (Ctrl+Alt+Mayús.+Q) se utilizan cuando en un archivo de matemáticas/química se quiere incluir alguna expresión química/matemática. Tiene estructura de inicio y fin (automático).

En resumen, en un archivo de matemáticas se pueden insertar títulos, que solo pueden ocupar una línea, texto normal y expresiones de química.

∎Inicio de título niveles 1 v 2 Inicio de química  $Acidos$  y bases  $R$  $\frac{1}{2}$  Porpiedades de acidos y bases  $\Omega$  $\overline{\mathsf{T}}$ 2Teoría de Arrhenius  $\overline{\mathsf{N}}$ 12Teoría de Bronsted y Lowry 0  $\overline{\mathbb{B}}$ 3Ácidos en disoluciones auosas  $\overline{\mathsf{N}}$  $\overline{1}$ 3Bases en disoluciones acuosas  $\overline{0}$  $\overline{\mathbb{I}}$ 3Disoluciones no acuosas  $\overline{0}$ 

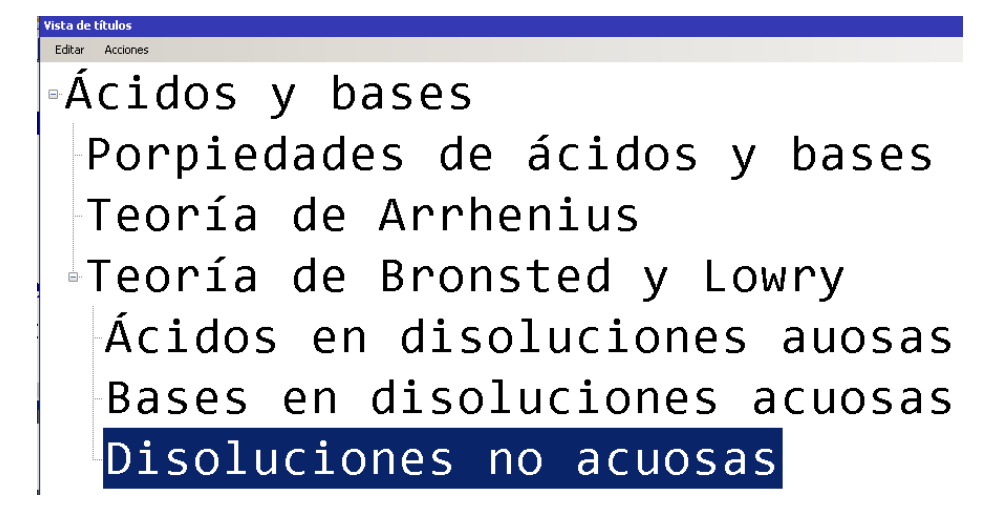

#### <span id="page-24-0"></span>**Grupos**

Los grupos de química están formados por elementos específicos de química y algunos de matemáticas que se utilizan frecuentemente en química. De esta forma no será necesario el cambio de modo.

Los grupos son:

- Enlaces

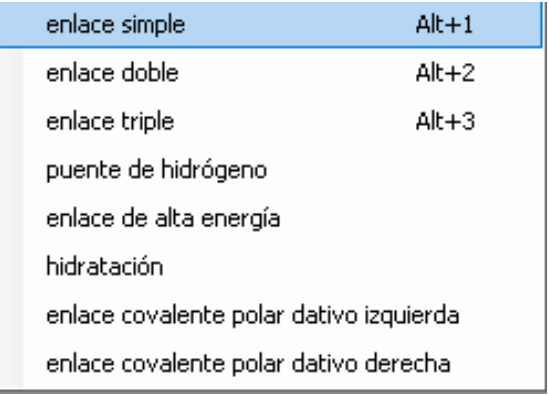

- Dibujo químico

El dibujo químico (Ctrl+L, K) dispone de los elementos necesarios para construir fórmulas de compuestos que por ventana gráfica aparecen en dos dimensiones. Es una herramienta útil, pero que tiene algunas limitaciones por motivos técnicos. Es una estructura que tiene delimitadores de Inicio y Fin.

Se pueden insertar ramificaciones en direcciones horizontal y vertical, diferentes tipos de enlaces y polígonos.

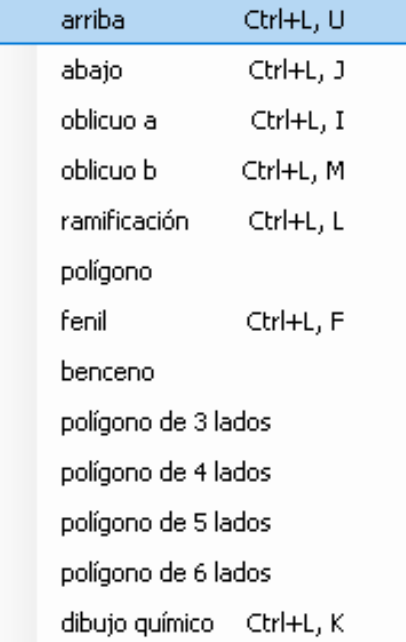

Los elementos estarán separados entre sí por enlaces (simples, dobles o triples). Estos enlaces pueden llevar, por delante, modificadores (arriba, abajo, oblicuo a y oblicuo b). Al escribir un modificador se representa por defecto un enlace simple sin necesidad de indicarlo expresamente.

$$
\boxed{\mathbf{[C}}\text{CH:}\text{-}\text{CH}\left(\mathbf{1}\text{=CH:}\right);\text{-}\text{CH:}\mathbf{3}
$$

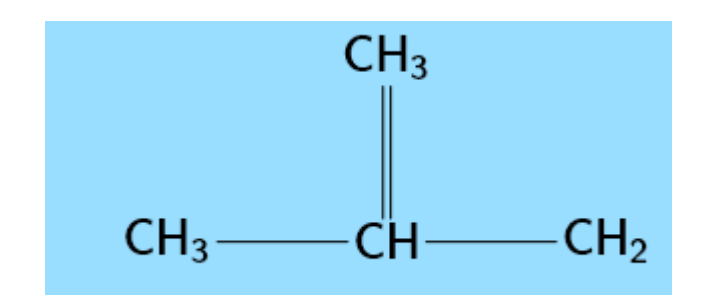

 $\Sigma$ CH: $-CH$ ( $\uparrow$ =CH:); -C( $H$ )CH $\uparrow$ H $\Sigma$ 

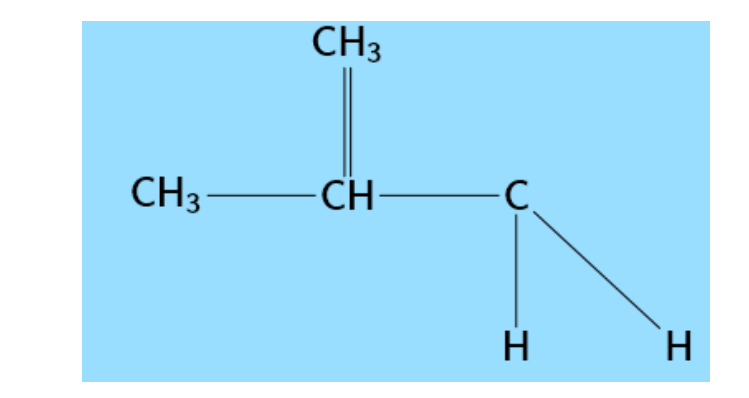

Un elemento también puede ser un polígono de tres, cuatro, cinco o seis lados.

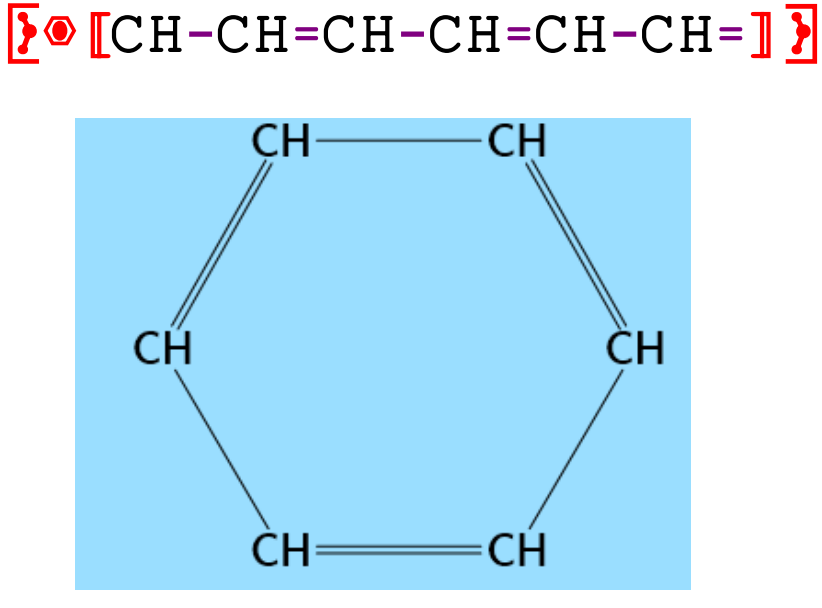

## $\S$ @3[1-2-3-] $\S$

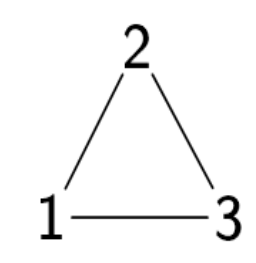

#### - Reacciones

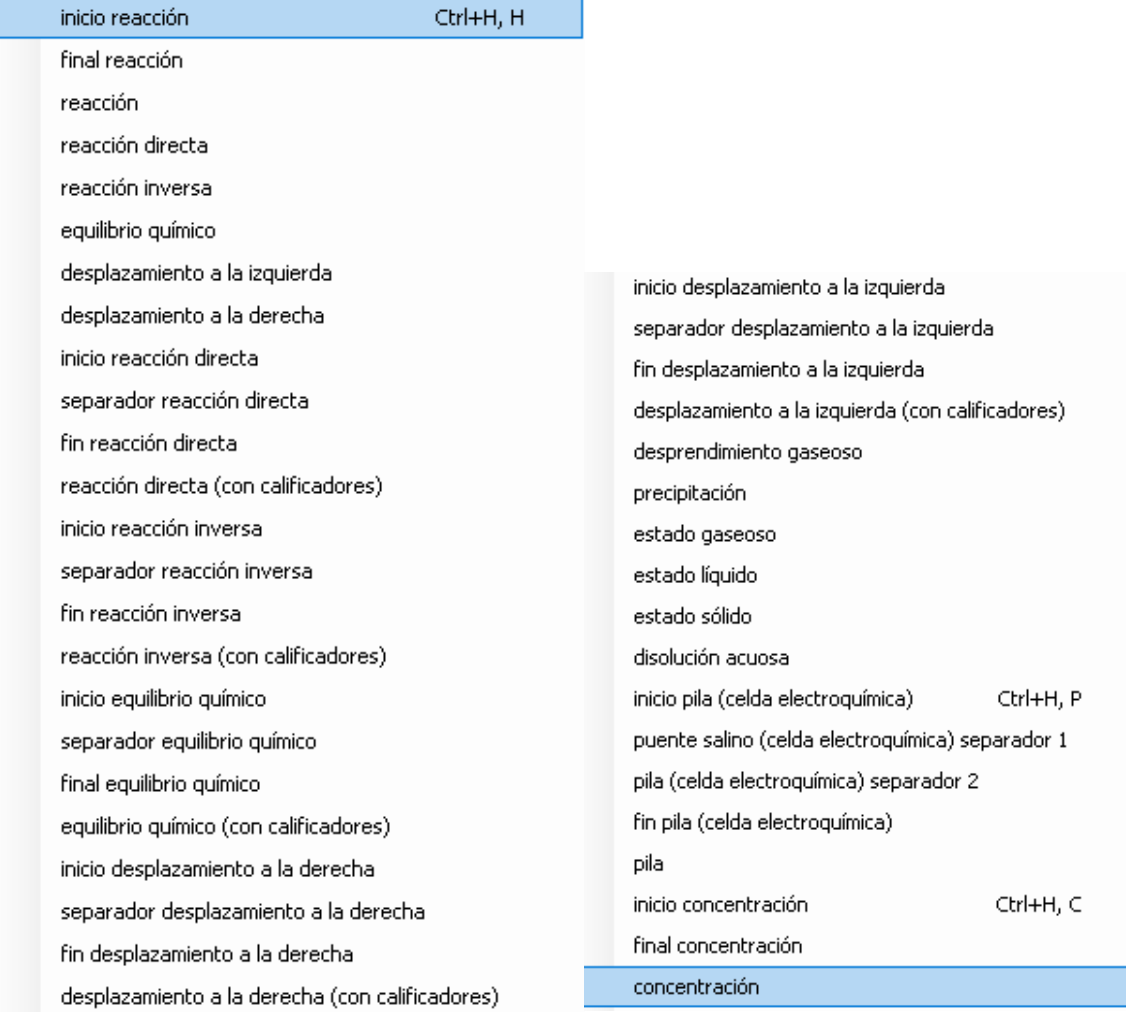

- Iones

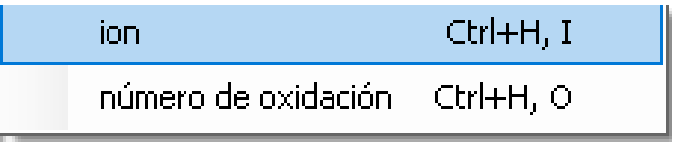

**Configuraciones** 

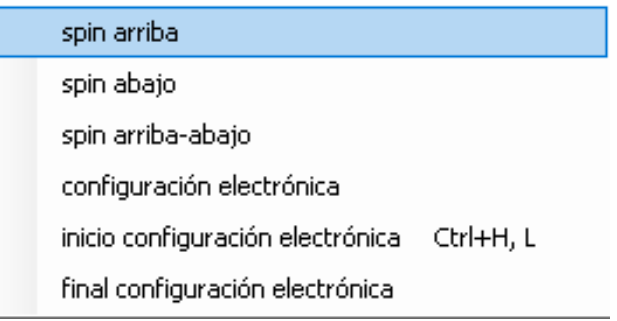

- Compuestos: desde este menú se pueden insertar las fórmulas de los compuestos más frecuentes, tanto orgánicos como inorgánicos.

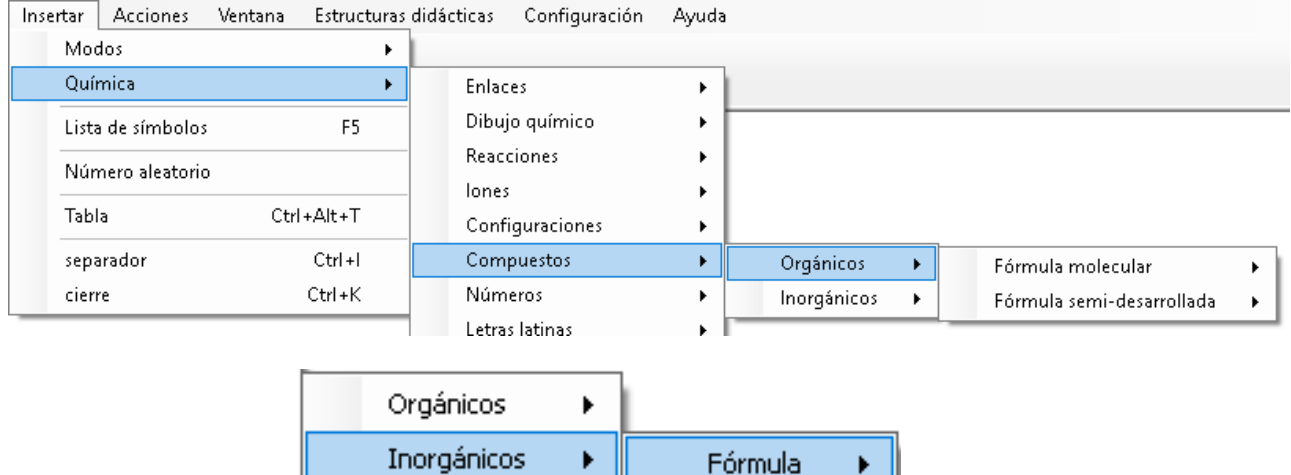

Gráfico

Una característica interesante, que facilita la edición en química, del modo química es se pueden editar algunas expresiones matemáticas de frecuente uso en química, sin necesidad del insertar el modo matemáticas.

Por tanto, dentro del menú insertar de química se encuentran varios grupos de matemáticas, algunos completos y otros con los símbolos matemáticos usados con frecuencia en el área de química:

Números, Letras latinas, Letras griegas, Indices y marcas (excepto la tilde), Delimitadores (excepto los paréntesis angulares y los intervalos), Operadores aritméticos, Operadores relacionales, Álgebra (raíces, fracciones, exponente y signo de sumatorio), Geometría y vectores (grados sexagesimales, minutos sexagesimales), Cálculo (derivada), Símbolos, Flechas, Funciones logarítmicas, Unidades.

#### <span id="page-28-1"></span><span id="page-28-0"></span>**Estructuras Bidimensionales**

#### Tablas

Tanto desde el menú Insertar como desde el dinámico F5 o con combinación de teclas (Ctrl+Alt+T), se puede crear una tabla. La aplicación solicita el número de filas y de columnas.

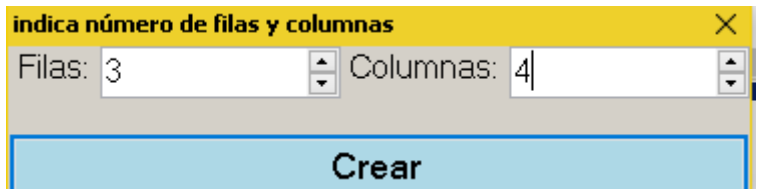

Para modificar algún dato se puede volver a entrar en la ventana 2D pulsando F11, siempre que el cursor esté dentro de la estructura de la tabla.

En la vista de la tabla en dos dimensiones se disponen del mismo menú que en el caso de las matrices. Pudiéndose insertar signos químicos, texto, añadir o quitar filas y columnas, desplazarse entre tablas con avance y retroceso de página. También se puede utilizar la calculadora. En el menú Acciones, únicamente está disponible el modo de visualizar la tabla, en línea o en celdas.

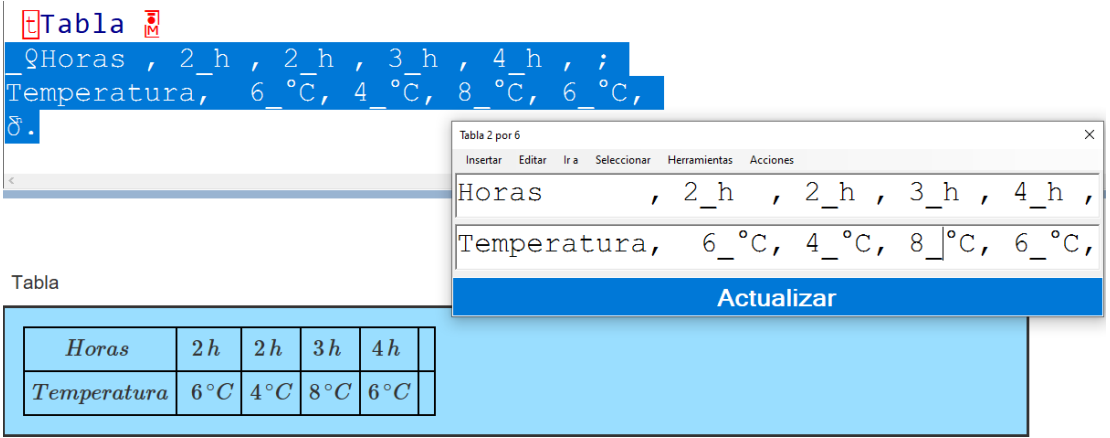

Para confirmar la nueva tabla o las modificaciones e insertarla en el editor, hay que pulsar el botón Insertar o Enter en el teclado. La opción escape no realizará cambios.

#### <span id="page-29-0"></span>**ACCIONES**

#### <span id="page-29-1"></span>**Bidimensional**

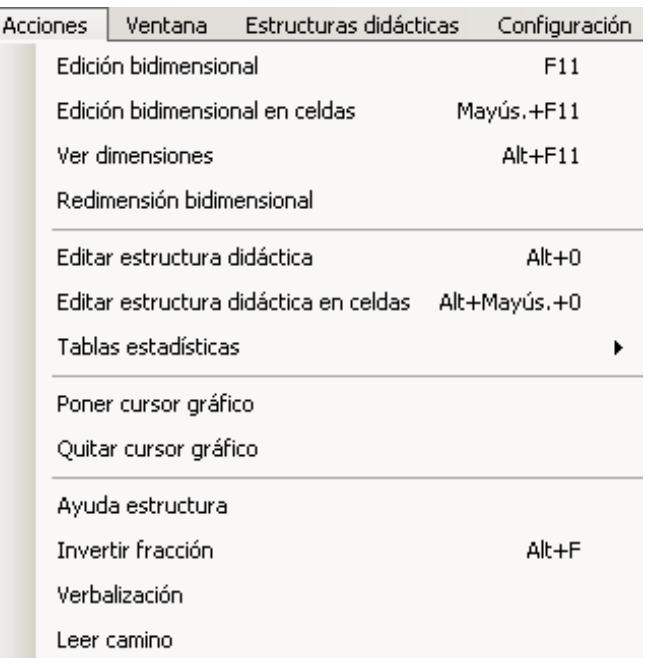

<span id="page-29-2"></span>**Edición bidimensional** (F11). Desde esta opción se abre la ventana 2D de una tabla . La visualización es en línea.

<span id="page-29-3"></span>**Edición bidimensional en celdas** (Mayús.+F11): desde esta opción se abre la ventana 2D de una tabla. La visualización es en celdas.

<span id="page-29-4"></span>**Ver dimensiones** (Alt+F11): permite ver las dimensiones de la tabla actual desde el editor lineal.

<span id="page-29-5"></span>**Redimensión bidimensional:** esta opción posibilita la modificación el número de filas y/o columnas de una tabla.

<span id="page-29-6"></span>**Editar estructura didáctica** (Alt+0): permite volver a la estructura didáctica para volver a visualizarla en dos dimensiones y realizar modificaciones, si fuera necesario.

<span id="page-29-7"></span>**Editar estructura didáctica en celdas**: esta opción no está disponible en química

#### <span id="page-29-8"></span>**Poner/quitar cursor gráfico**

Esta utilidad está pensada para que el profesor/tutor pueda saber en qué lugar exacto está editando el alumno y así poder ayudarle y/o hacer un seguimiento. Al poner el cursor se añade en el visor gráfico un cursor verde. Al quitar o mover el cursor, desaparece.

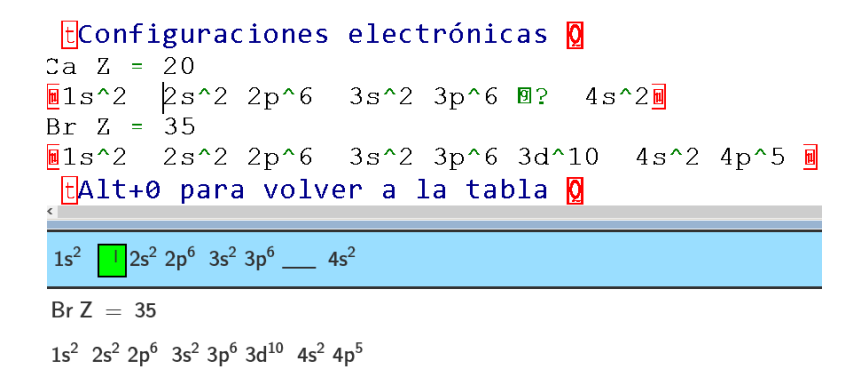

#### <span id="page-30-0"></span>**Ayuda estructura**

Busca la estructura más inmediata hacia la izquierda del cursor para permitir al usuario conocer cómo se construye esa estructura, mostrando cómo está formada. Por ejemplo, si en el editor hubiera una fracción, se mostrarían en una tabla sus delimitadores.

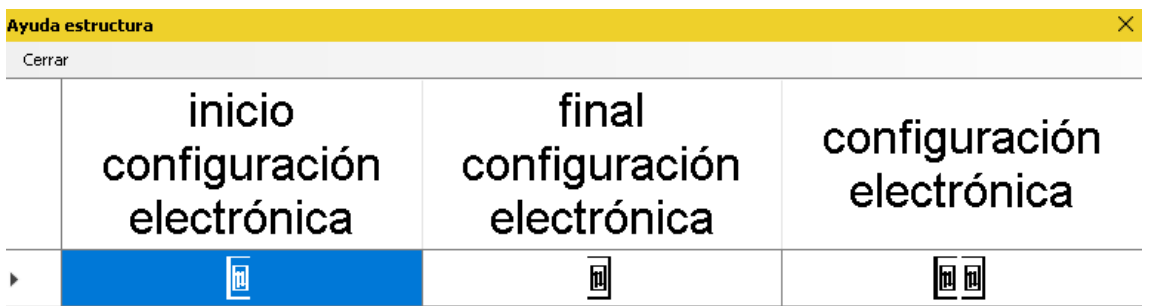

#### <span id="page-30-1"></span>**Invertir fracción**

Invierte la fracción simple o compuesta seleccionada o aquella en la que se encuentre el usuario. Para invertir una fracción basta con pulsar Alt+F.

#### <span id="page-30-2"></span>**Verbalización**

Verbalización

Muestra en una ventana aparte una verbalización de la línea actual.

### $pH = -log.$ [H:O $H =$ ] =

logaritmo fracción 1 partido concentración H 3 O ion más fin concentración fin fracción espacio espacio espacio

#### <span id="page-31-0"></span>**VENTANA**

Este menú muestra el listado de todos los documentos (pestañas) que están abiertos para poder seleccionarlos. El desplazamiento por pestañas se realiza con Ctrl+Tab y Ctrl+Mayús.+Tab.

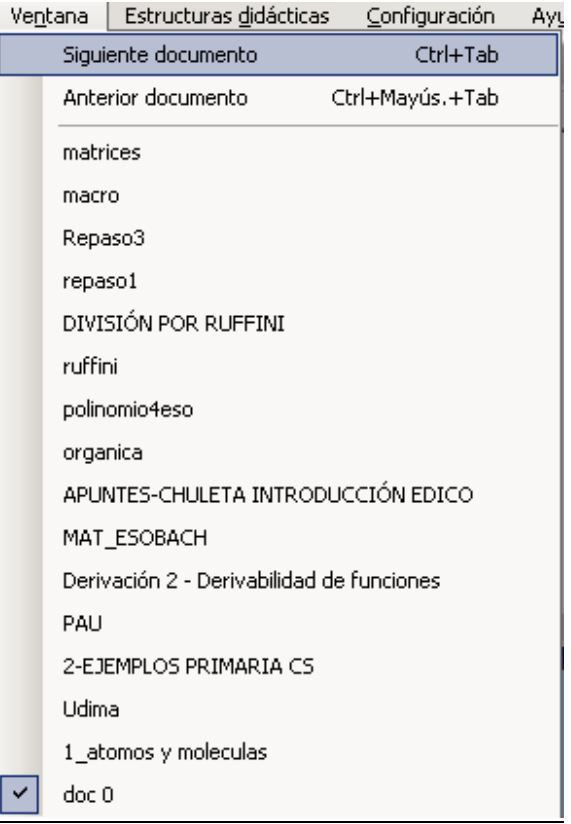

#### <span id="page-32-0"></span>**ESTRUCTURAS DIDÁCTICAS**

En el modo química disponemos de cuatro **estructuras didácticas** para ayudar a los usuarios a realizar algunas acciones y/o para aprender a realizarlas.

Las estructuras didácticas que tiene EDICO en química son:

- Tabla periódica (Alt+D, T)
- Configuración electrónica (Alt+D, C)
- Explorar dibujo químico (Alt+D, Q)
- Reacciones. (Alt+D, R)

#### <span id="page-32-1"></span>**TABLA PERIÓDICA**

Al elegir esta opción se abre la tabla completa. Se muestra el sistema periódico en forma de tabla con filas y columnas.

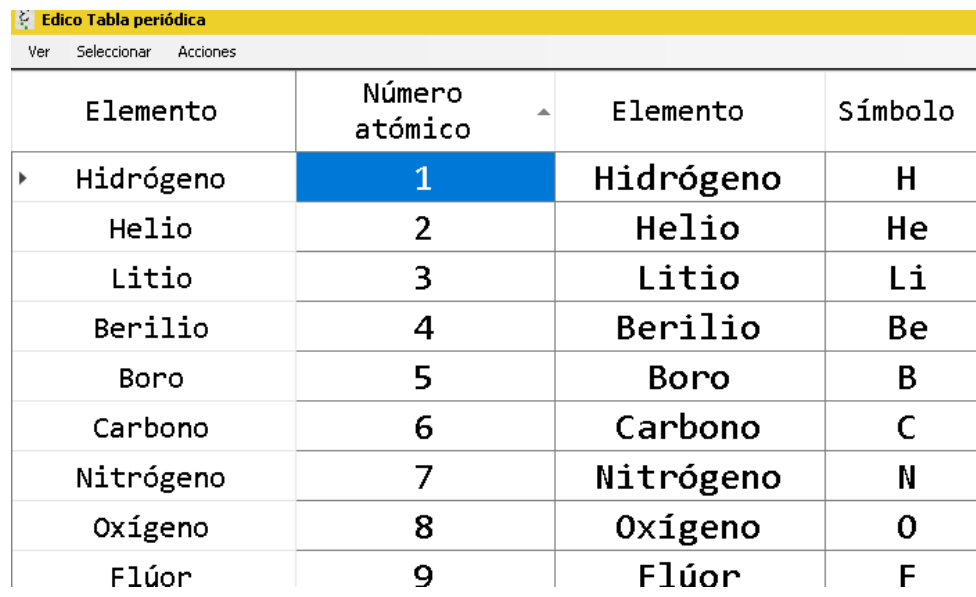

También se ofrece la posibilidad de acceder, desde la ventana de edición, a la consulta de propiedades del elemento que se desee. Para ello seleccionaremos el elemento y con Alt+D, T nos trasladará a la tabla, justamente al elemento concreto, volviendo a la ventana de edición con la tecla "Esc".

Para facilitar el trabajo con la tabla periódica, se puede alternar entre esta y el editor lineal con Alt+Tab.

La ventana tiene una barra de menú con las siguientes opciones:

- Ver: se puede ver en tamaño ampliado, reducido o en una línea.

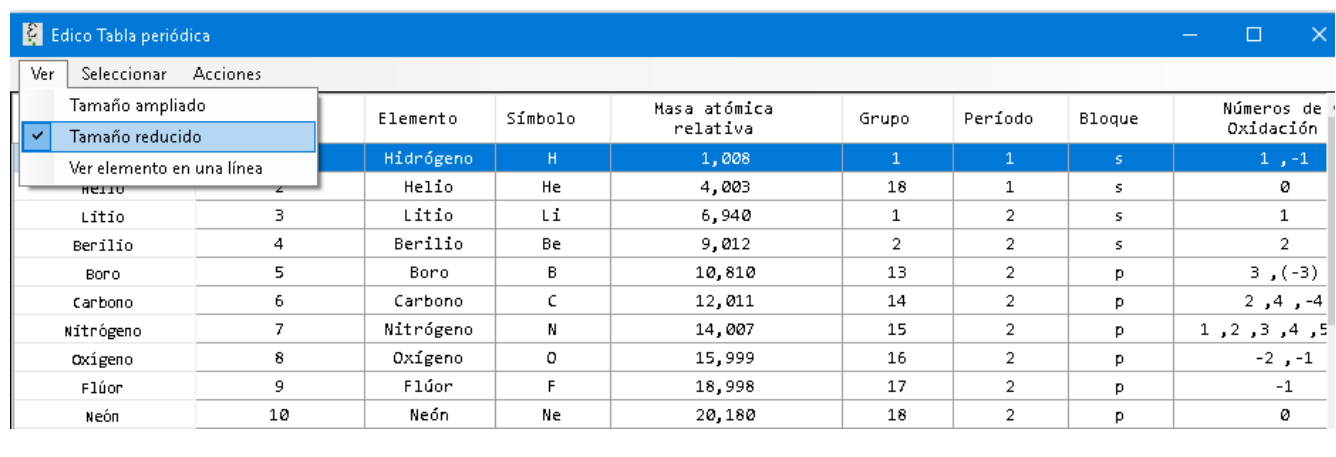

Número atómico ; Elemento ; Símbolo ; Masa atómica relativa ; Grupo ; Período ; Bloque ; Configuración Electrónica

- ; Nitrógeno ; N  $; 14,007$  $; 15$  $\mathbf{i}$  2  $j$   $p$ ; [He] 2s2 2p3
- Seleccionar: se puede ir seleccionando diferentes celdas F12, quitar la selección con Mayús.+F12. Copiar los datos seleccionados con Ctrl+C y deseleccionarlo todo, Ctrl+Mayús.+F12.

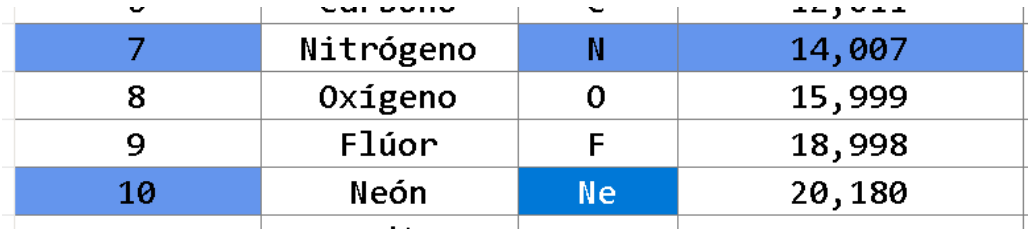

- Acciones:
	- o Lista de elementos (F5): se abre un cuadro de edición donde se escribe el nombre del elemento buscado y se accede directamente a línea donde se encuentra.
	- o Ir a columna (Mayúsc.+F5): para acceder directamente a la columna deseada: elemento, símbolo... Su funcionamiento es análogo al de la lista de elementos.
	- o Filtrar: Cuando no se quiere acceder a la tabla completa, podemos filtrarla, marcando aquellos campos deseados, por ejemplo Grupo I. Al pulsar enter quedará a la vista solo los elementos de dicho Grupo. Al cerrar la ventana, se pierde la selección.

Esta herramienta es muy útil para estudiar las propiedades periódicas de los elementos y realizar comparaciones entre diferentes grupos y períodos.

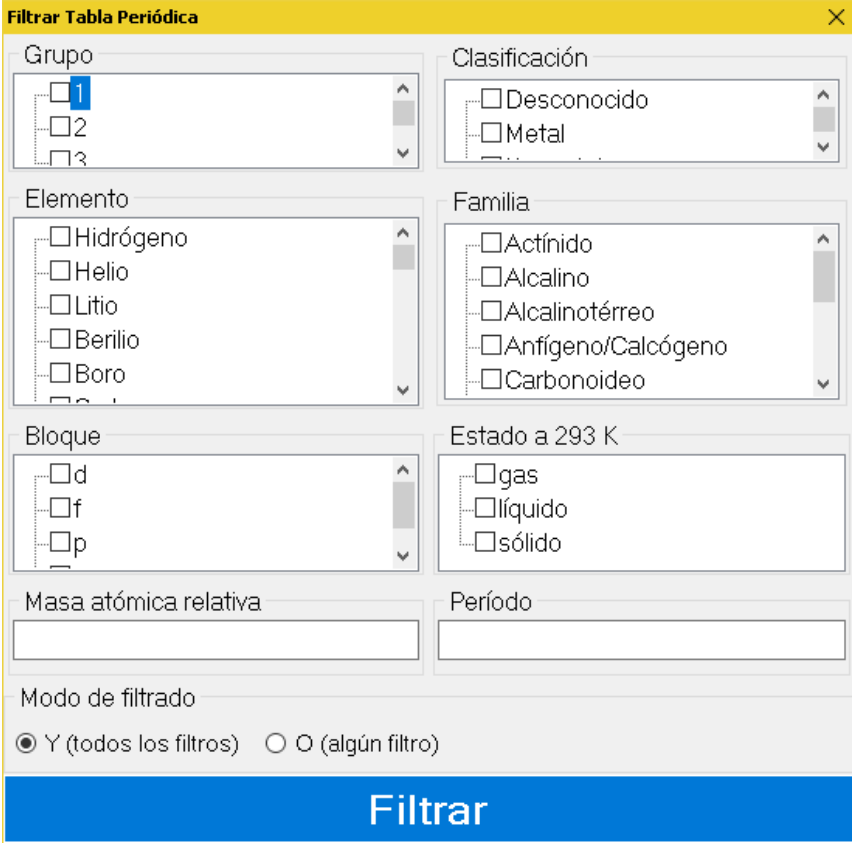

La tabla periódica tiene dos **modos de filtrado**:

- ●Modo Y, en el que sólo se mostrarán los elementos que cumplan todos los filtros añadidos.
- ●Modo O, en el que sólo se mostrarán los elementos que cumplan alguno de los filtros añadidos.

Los campos por los que se puede filtrar son: grupo, clasificación, elemento, familia, bloque, estado, período y masa atómica relativa, marcando los valores que se quieren incluir.

El filtrado de los campos período y masa atómica relativa se realiza de la siguiente manera:

- ●Por el número exacto.
- ●Por un rango separado por un "-" (guion) (por ejemplo, 1-20).
- ●Por un ">" (mayor que) o "<" (menor que) (por ejemplo, >20 ó  $(100)$ .
- o Configuración: En la tabla periódica aparece mucha información que puede no ser necesaria, sobre todo en los primeros niveles. Se puede configurar para que aparezcan solo datos que se necesiten. Las columnas de número atómico, nombre del elemento y símbolo, permanecen en todas las selecciones. Se puede ir ampliado la selección a medida que se necesite.

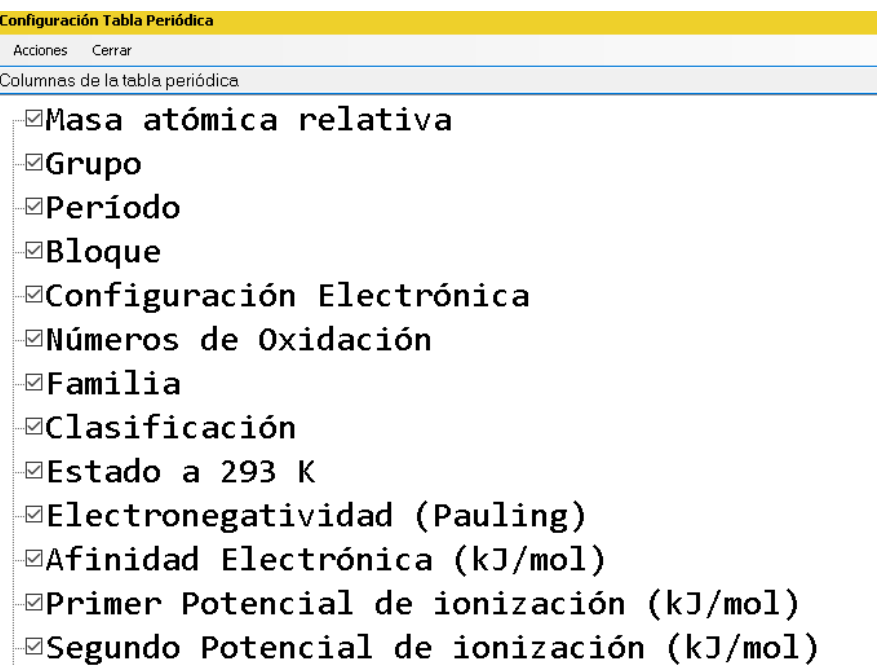

Las columnas disponibles en la tabla periódica son: Número atómico, Elemento, Símbolo, Masa atómica relativa, Grupo, Período, Bloque, Configuración electrónica, Números de oxidación, Familia, Clasificación, Estado a 293 K y 1 atm de presión, Electronegatividad (escala de Pauling), Afinidad electrónica (kJ/mol), 1ª Energía de ionización (kJ/mol), 2ª y 3ª Energía de ionización (kJ/mol), Radio atómico (ángstroms), Radio Covalente (ángstroms), Densidad (g/cm<sup>3</sup> ), Punto de fusión (K), Punto de ebullición: (K), Isótopos, Descubridor, Año de descubrimiento.

o Restaurar: la tabla vuelve a la configuración original.

#### <span id="page-36-0"></span>**CONFIGURACIÓN ELECTRÓNICA**

Al elegir la opción de configuración electrónica se abre un cuadro en el que hay que indicar el número de niveles. El número de niveles se pone de forma estimativa, pudiéndose añadir (Ctrl+N) o eliminar (Ctrl+supr) si fuera necesario.

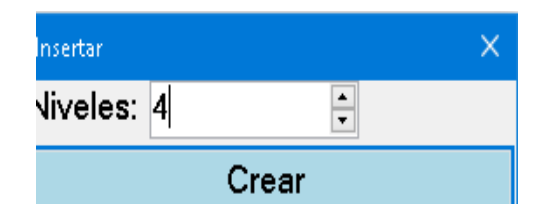

El desplazamiento por los niveles se realiza con tabulador de forma que el cursor va siguiendo el orden de llenado de los orbitales (por ejemplo, pasa al nivel 4s antes de rellenar el 3d).

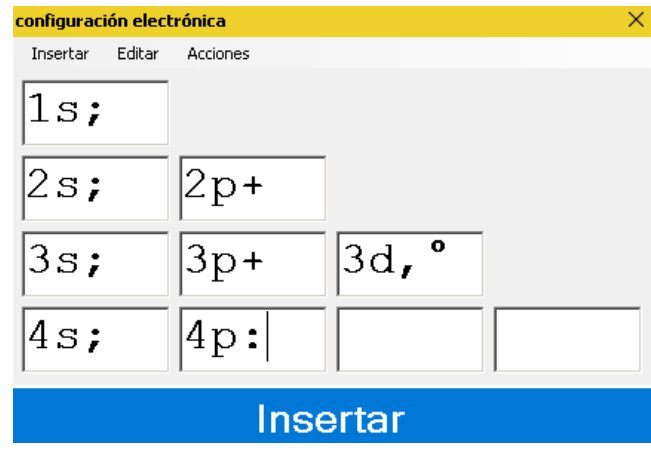

Pulsando insertar, la estructura queda escrita en el editor en forma lineal:

 $\overline{u}$ 1s; 2s; 2p+ 3s; 3p+ 3d,  $^{\circ}$  4s; 4p:  $\overline{u}$ ?  $\overline{u}$ ?  $1s^2$   $2s^2$   $2p^6$   $3s^2$   $3p^6$   $3d^{10}$   $4s^2$   $4p^3$ 

Las celdas que han quedado en blanco aparecen también representadas.

Se puede volver a la estructura de tabla con Alt+0, para ello, el cursor debe estar en el interior de la estructura.

Por último, indicar que tanto desde el editor como desde la ventana bidimensional se puede realizar la representación de spines (flechas).

#### As•33  $2\,\uparrow$ **h**11  $\uparrow\!\!\!\uparrow\uparrow\uparrow\!\!\!\downarrow\uparrow\!\!\!\downarrow$  $3\pi$   $\uparrow$   $\uparrow$   $\uparrow$   $\uparrow$   $\uparrow$   $\uparrow$   $\uparrow$   $\uparrow$   $\uparrow$  $4\pi$  the 回? 图?回

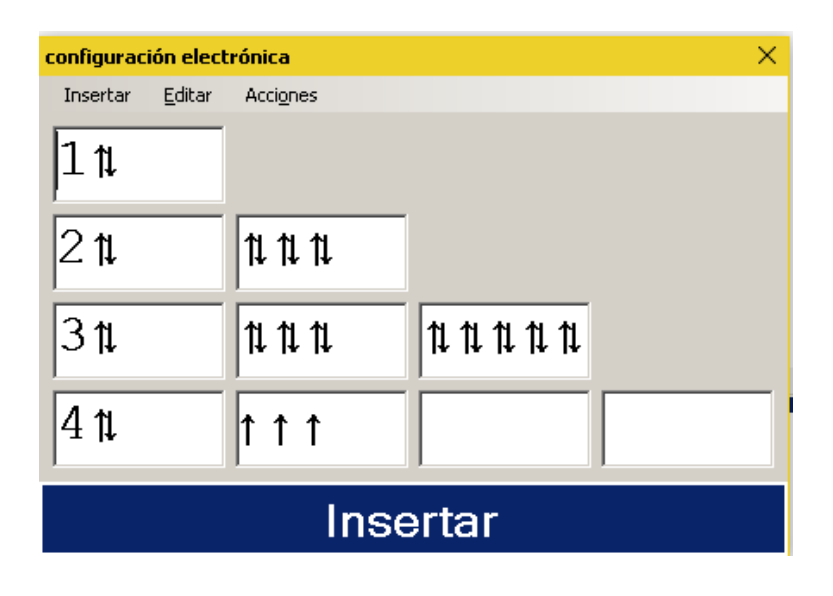

 $33As$ 

## $1~\uparrow\downarrow~~2~\uparrow\downarrow~\uparrow\downarrow\uparrow\downarrow\uparrow\downarrow~~3~\uparrow\downarrow~\uparrow\downarrow\uparrow\downarrow\uparrow\downarrow~\uparrow\downarrow\uparrow\downarrow\uparrow\downarrow\uparrow\downarrow\uparrow\downarrow~~4~\uparrow\downarrow~\uparrow\uparrow\uparrow$

#### <span id="page-37-0"></span>**EXPLORAR DIBUJO QUÍMICO**

Esta estructura posibilita la exploración de una fórmula desarrollada o semidesarrollada de un compuesto químico.

Situándonos entre los delimitadores de un dibujo químico se accede a la estructura didáctica (Alt+D, Q), manteniéndose la posición que tuviera el cursor en el editor lineal. Inicialmente aparece la expresión simplificada mostrando únicamente enlaces, ramificaciones y grupos funcionales, si los hay, para que el usuario se haga una idea del tipo de compuesto.

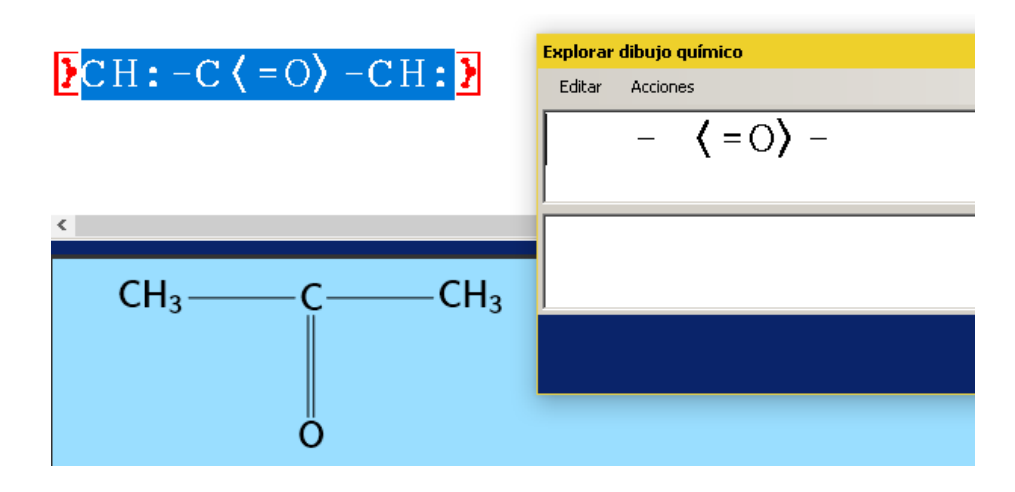

En el menú Acciones hay diferentes opciones para ir avanzando en la estructura, de forma que van a ir apareciendo más partes. Se muestran primero los carbonos, los hidrógenos y por último los subíndices de cualquier elemento.

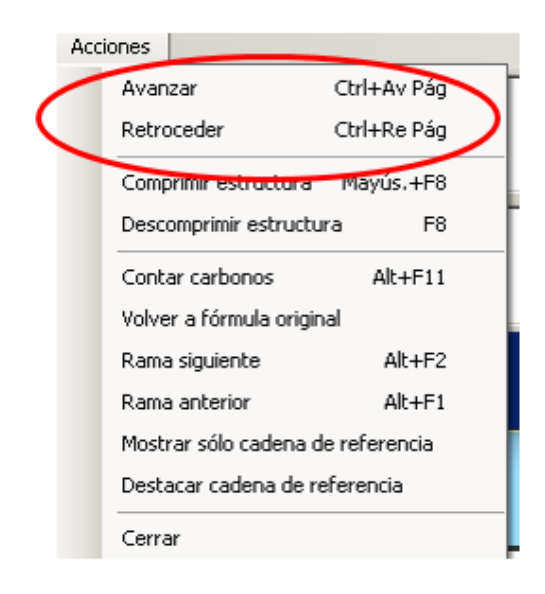

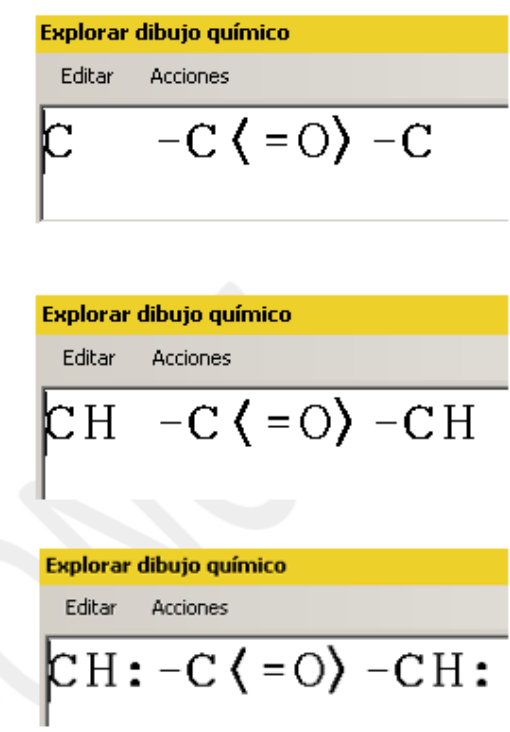

En fórmulas sencillas se puede tener una idea de los carbonos que hay (Alt+F11) y de la cadena de carbonos más larga (cadena de referencia). La aplicación cuenta el número de carbonos en la zona donde esté el cursor, si es en la cadena de referencia (horizontal) contará sólo los carbonos y las ramas de la cadena principal dejando fuera los carbonos y las ramas que haya en las ramificaciones. Si el cursor está en una ramificación contará sólo los carbonos y las ramas de esa rama dejando fuera los carbonos y las ramas de la cadena principal y los de otras subramas que pudiera tener esa rama.

Mostrar sólo cadena de referencia, elimina el símbolo de los elementos que no pertenecen a la cadena de referencia, dejando sus enlaces y ramificaciones.

Destacar cadena de referencia, añade una variante tipográfica al símbolo de todos los elementos que forman parte de la cadena principal.

Las líneas que aparecen en la ventana son editables, pudiendo partir de un estructura vacía para construirla en la misma ventana sin volver al editor. La primera línea está en modo química. La segunda línea está en modo texto y en ella se puede formular (escribir ) el compuesto.

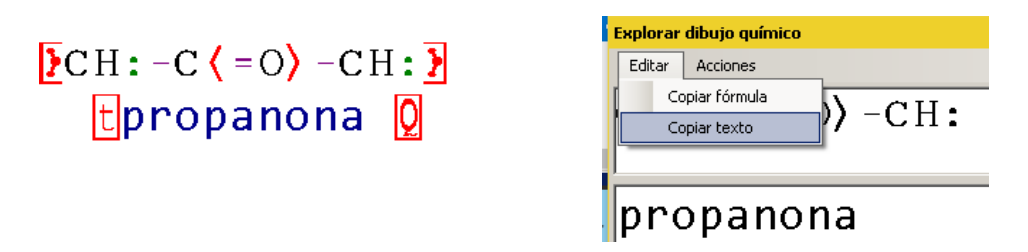

#### <span id="page-39-0"></span>**REACCIONES**

Esta estructura permite abrir en una ventana con varias líneas (Alt+D, R) cualquier reacción que esté seleccionada en el editor.

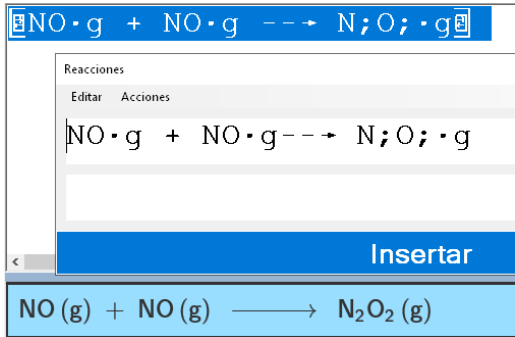

Se abrirá una ventana con dos líneas editables, en las que se podrán escribir más reacciones.

#### <span id="page-39-1"></span>**AYUDA**

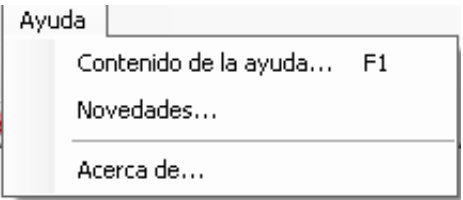

En este menú disponemos de una ayuda sobre el programa, que contiene las **combinaciones de teclas**, información sobre las últimas actualizaciones y la versión instalada.